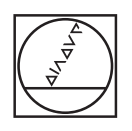

# **HEIDENHAIN**

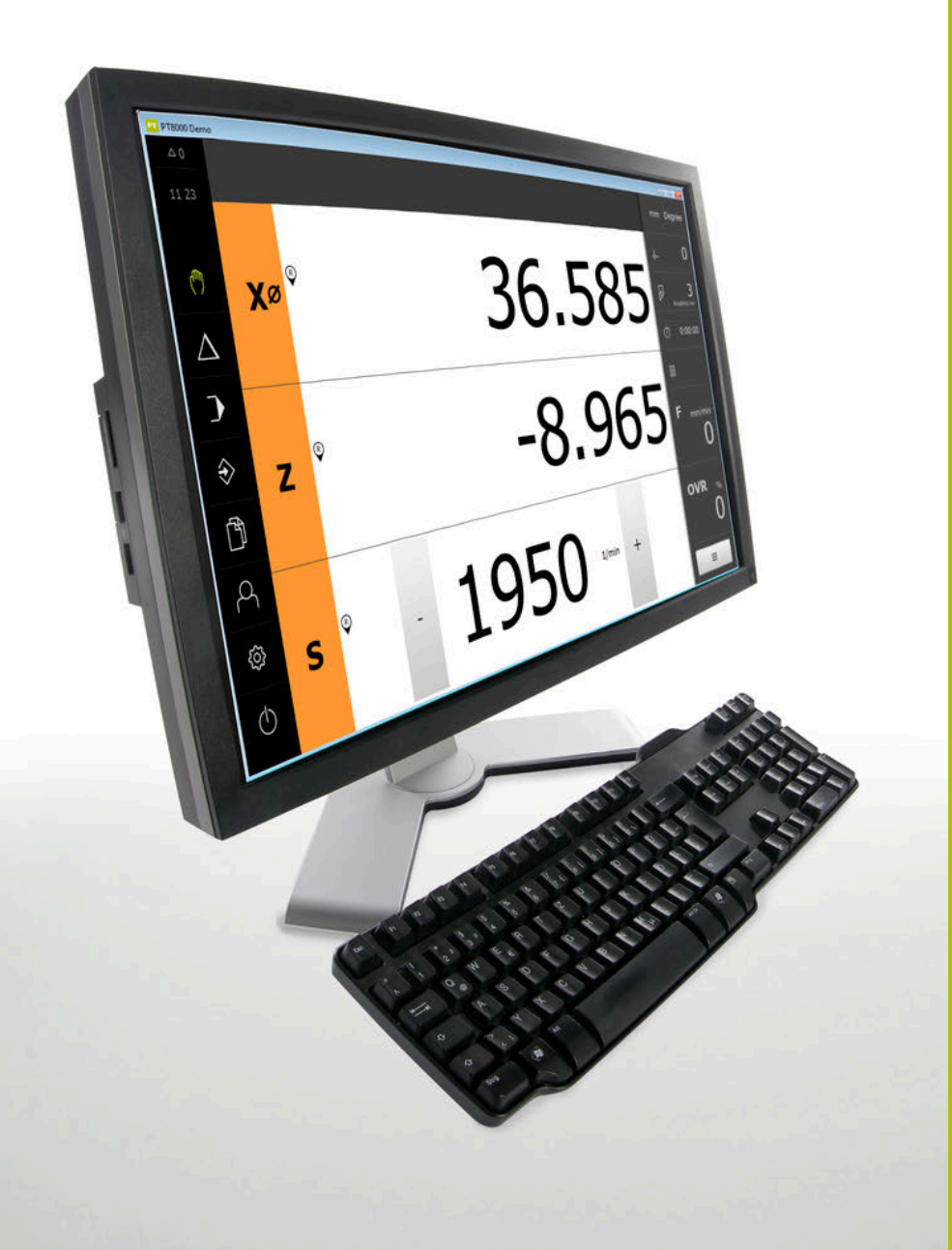

# **POSITIP 8000 Demo**

Instrukcja obsługi dla użytkownika **Toczenie** 

**Wyświetlacz położenia**

**Język polski (pl) 07/2021**

# Spis treści

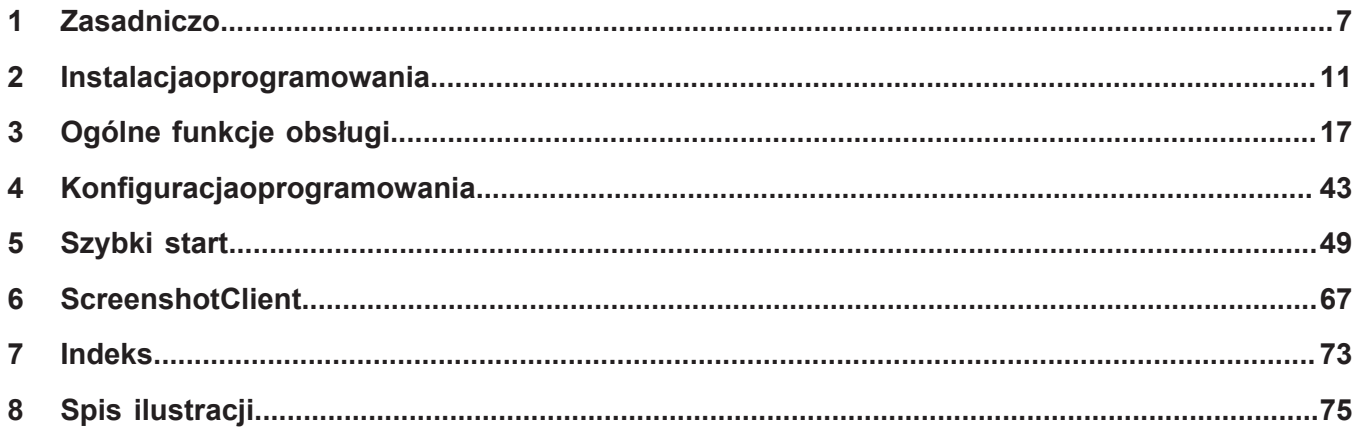

 $2.4$ 

 $2.5$ 

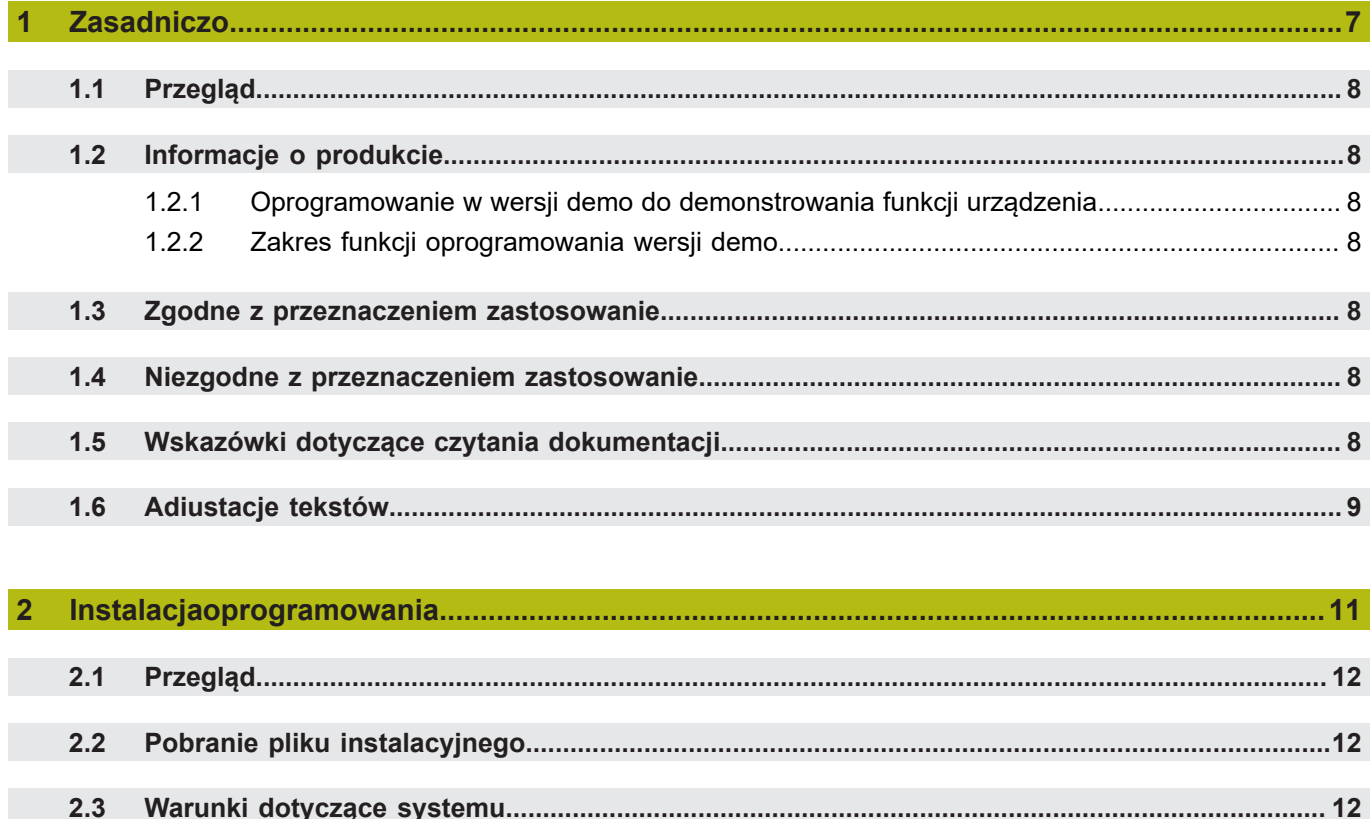

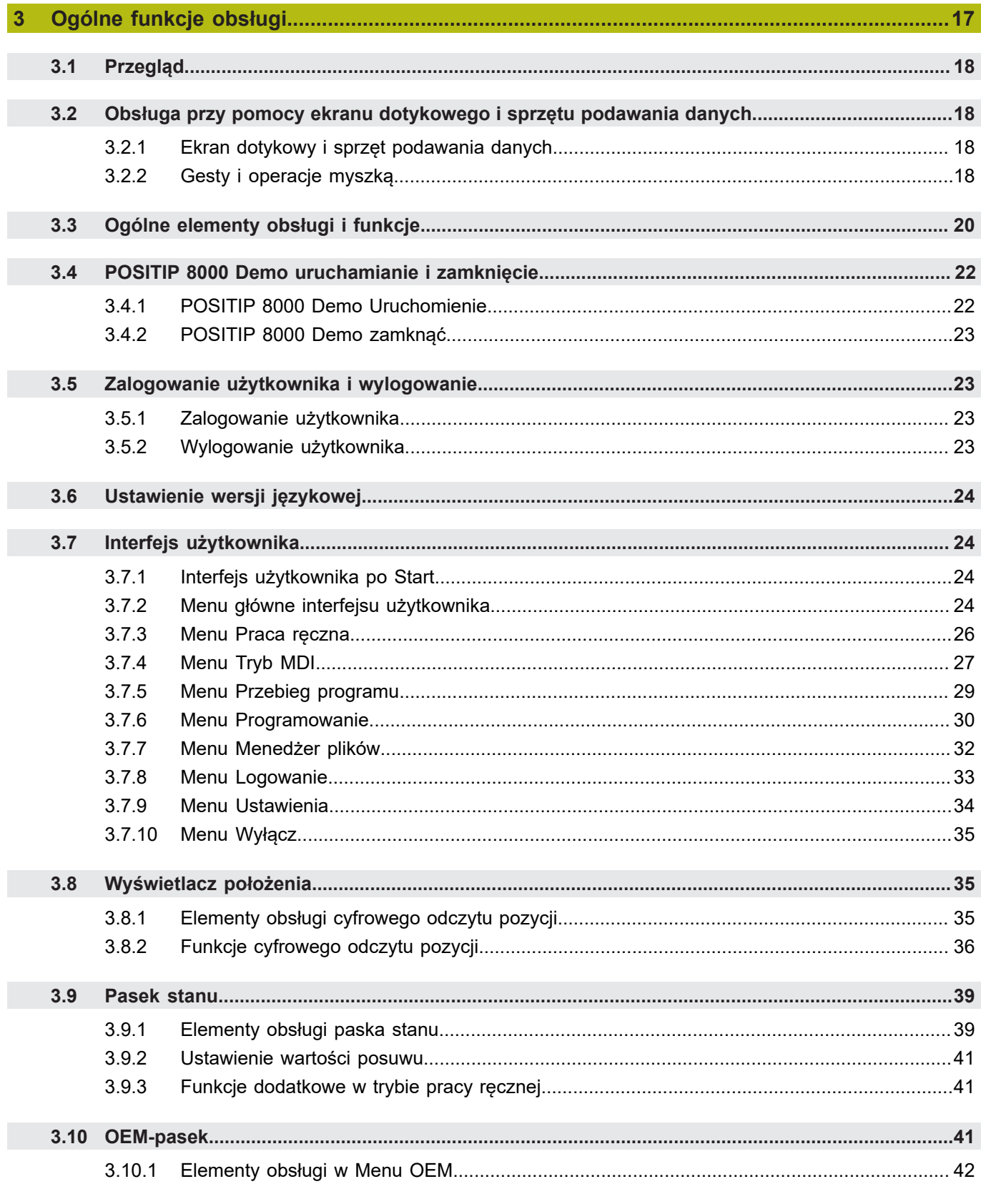

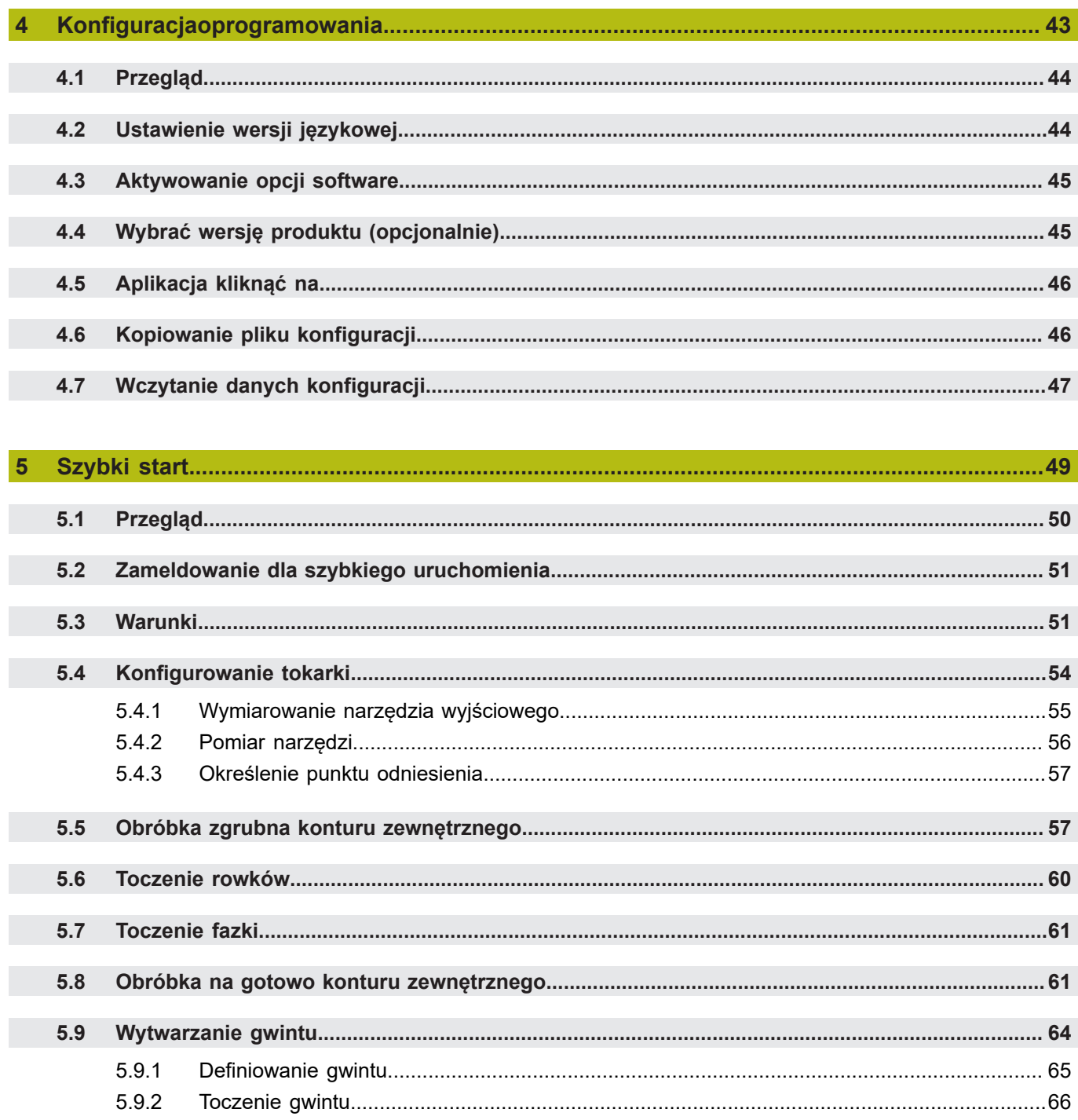

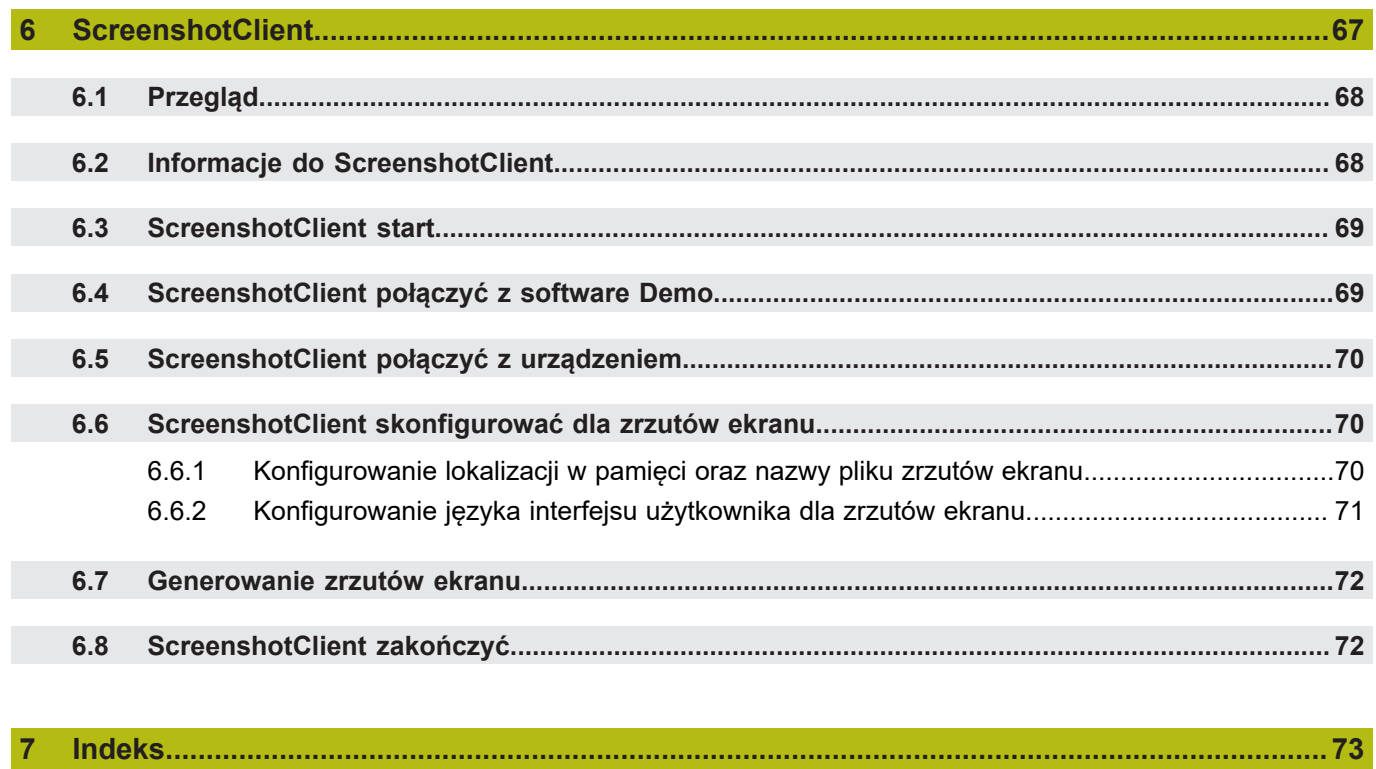

 $\overline{\mathbf{8}}$ 

 $\blacksquare$ 

<span id="page-6-0"></span>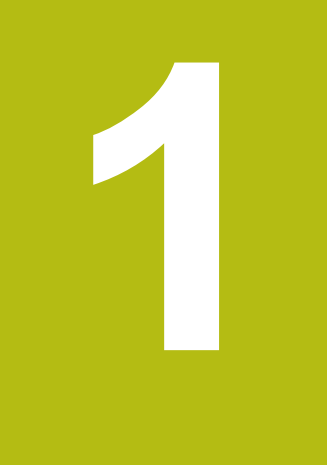

# Zasadniczo

## <span id="page-7-0"></span>**1.1 Przegląd**

Ten rozdział zawiera informacje o niniejszym produkcie i niniejszej instrukcji.

## <span id="page-7-1"></span>**1.2 Informacje o produkcie**

## <span id="page-7-2"></span>**1.2.1 Oprogramowanie w wersji demo do demonstrowania funkcji urządzenia**

POSITIP 8000 Demo to oprogramowanie, które można zainstalować niezależnie od urządzenia na komputerze. Przy pomocy POSITIP 8000 Demo można zapoznać się z funkcjami urządzenia, testować te funkcje lub dokonywać ich demonstrowania.

## <span id="page-7-3"></span>**1.2.2 Zakres funkcji oprogramowania wersji demo**

Ze względu na brak hardware zakres dostępnych funkcji oprogramowania w wersji demo nie odpowiada pełnemu zakresowi urządzenia. Na podstawie opisów można jednakże zapoznać się z najważniejszymi funkcjami i interfejsem użytkownika.

## <span id="page-7-4"></span>**1.3 Zgodne z przeznaczeniem zastosowanie**

Urządzenia serii POSITIP 8000 to bardzo dokładne cyfrowe urządzenia odczytu położenia do eksploatacji na obsługiwanych ręcznie obrabiarkach. W kombinacji z enkoderami pomiaru długości i kąta urządzenia tej serii pokazują pozycję narzędzia w kilku osiach oraz udostępniają dalsze funkcje do obsługi obrabiarki. POSITIP 8000 Demo to produkt oprogramowania dla demonstrowania funkcji bazowych urządzeń serii POSITIP 8000. POSITIP 8000 Demo może być wykorzystywany wyłącznie w celach prezentacyjnych, szkoleniowych lub do wykonywania ćwiczeń przykładowych.

## <span id="page-7-5"></span>**1.4 Niezgodne z przeznaczeniem zastosowanie**

POSITIP 8000 Demo jest przewidziany tylko do użytku zgodnie z jego przeznaczeniem. Stosowanie w innych celach nie jest dozwolone, w szczególności:

- do celów produkcyjnych w systemach produkcyjnych
- jako część składowa systemów produkcyjnych

## <span id="page-7-6"></span>**1.5 Wskazówki dotyczące czytania dokumentacji**

#### **Wymagane są zmiany lub stwierdzono błąd?**

Nieprzerwanie staramy się ulepszać naszą dokumentację. Proszę pomóc nam przy tym i komunikować sugestie dotyczące zmian pod następującym adresem mailowym:

**[userdoc@heidenhain.de](mailto:userdoc@heidenhain.de)**

# <span id="page-8-0"></span>**1.6 Adiustacje tekstów**

W niniejszej instrukcji wykorzystywane są następujące adiustacje tekstów:

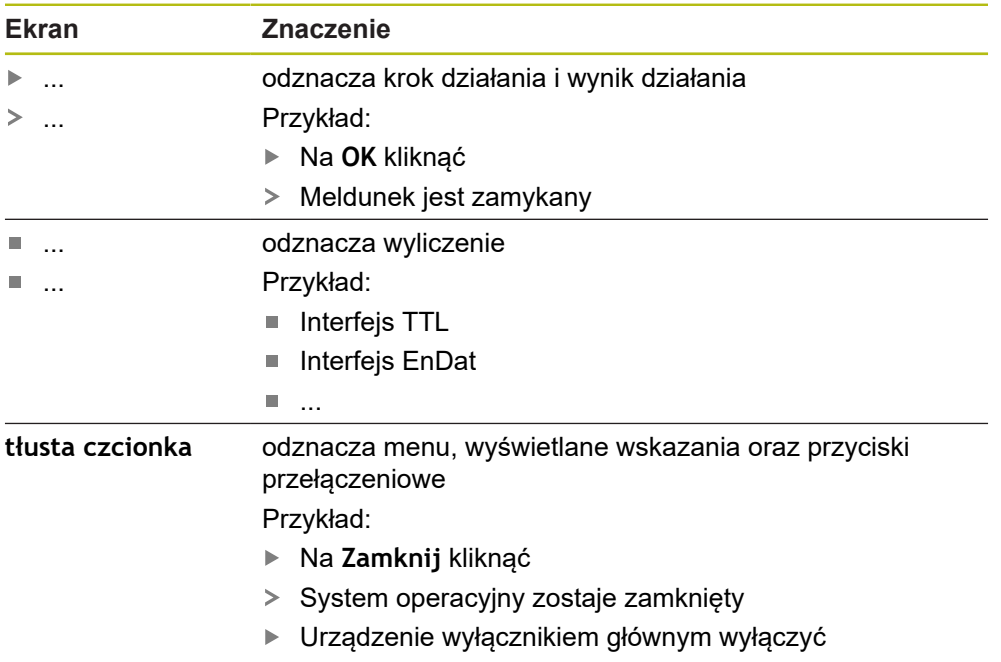

<span id="page-10-0"></span>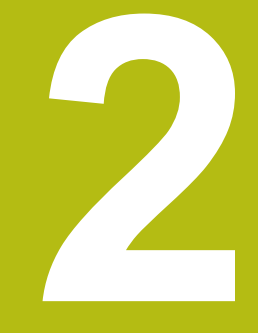

# **Instalacjaoprogramowania**

## <span id="page-11-0"></span>**2.1 Przegląd**

Niniejszy rozdział zawiera wszystkie konieczne informacje, aby POSITIP 8000 Demo pobrać oraz zainstalować zgodnie z przeznaczeniem na komputerze.

# <span id="page-11-1"></span>**2.2 Pobranie pliku instalacyjnego**

Przed zainstalowaniem oprogramowania Demo na komputerze, należy pobrać plik instalacyjny z portalu HEIDENHAIN.

j.

Aby pobrać plik instalacyjny z portalu HEIDENHAIN, konieczne są prawa dostępu do folderu portalu **Software** w katalogu odpowiedniego produktu.

Jeśli nie dysponuje się prawami dostępu do foldera portalu **Software**, to można zwrócić się do osoby kontaktowej firmy HEIDENHAIN o ich udzielenie.

- Aktualną wersję POSITIP 8000 Demo tu pobrać: **[www.heidenhain.de](http://www.heidenhain.de)**
- ▶ Przejść do foldera pobierania własnej przeglądarki
- Pobrany plik z rozszerzeniem **.zip** rozpakować w przejściowym folderze przechowywania
- Następujące pliki zostają rozpakowane w przejściowym folderze przechowywania:
	- Plik instalacyjny z rozszerzeniem **.exe**
	- Plik **DemoBackup.mcc**

## <span id="page-11-2"></span>**2.3 Warunki dotyczące systemu**

Jeśli chcemy zainstalować POSITIP 8000 Demo na komputerze, to system komputera musi spełniać następujące warunki:

- Microsoft Windows 7 i wyżej
- min. 1280 × 800 zalecana rozdzielczość ekranu

# <span id="page-12-0"></span>**2.4 POSITIP 8000 Demo zainstalować w Microsoft Windows**

- ▶ Nawigować do foldera przechowywania, w którym rozpakowano pobrany plik z rozszerzeniem **.zip** . **Dalsze informacje:** ["Pobranie pliku instalacyjnego", Strona 12](#page-11-1)
- 
- Plik instalacyjny z rozszerzeniem **.exe** uruchomić Otwiera się asystent instalowania:

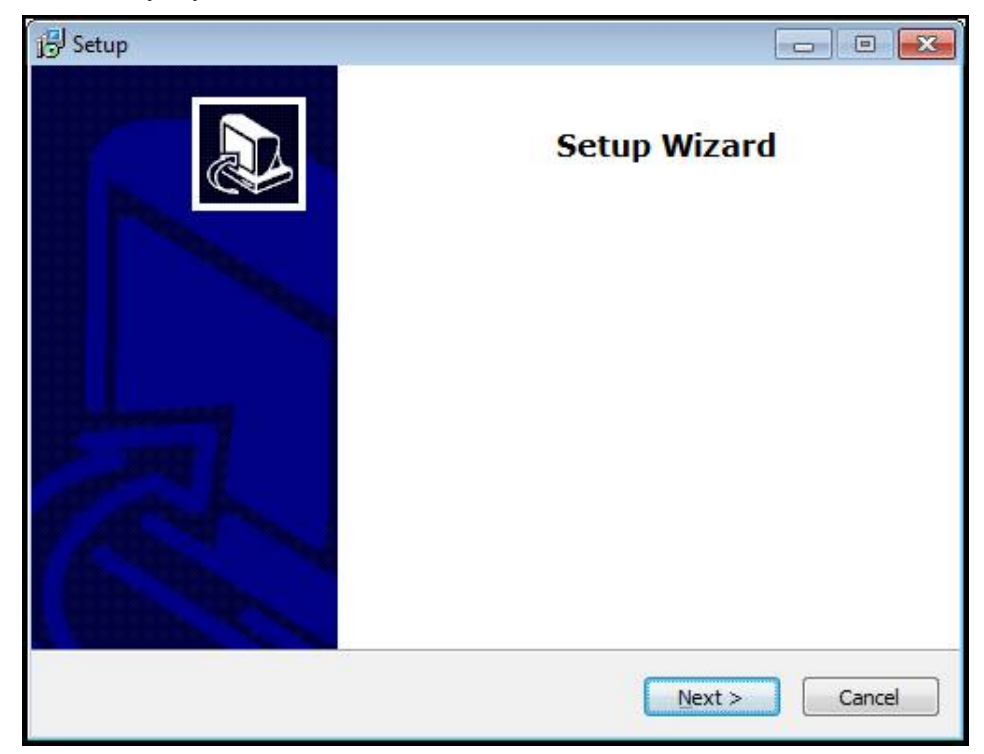

Ilustracja 1: **Asystent instalowania**

- Kliknąć na **Next**
- ▶ Na etapie instalowania License Agreement zaakceptować warunki licencyjne
- Kliknąć na **Next**

Na etapie instalowania **Select Destination Location** asystent proponuje lokalizację w pamięci. Zaleca się, przyjęcie proponowanej lokalizacji w pamięci.

- Na etapie instalowania **Select Destination Location** wybrać lokalizację w  $\blacktriangleright$ pamięci, w której należy zachować POSITIP 8000 Demo .
- Kliknąć na **Next**

Na etapie instalacji **Select Components** zostaje także zainstalowany standardowo program ScreenshotClient . Za pomocą ScreenshotClient można wykonywać zrzuty aktywnego ekranu urządzenia. Jeśli chcemy zainstalować ScreenshotClient

Na etapie instalowania **Select Components** nie dokonywać zmian ustawień wstępnych

**Dalsze informacje:** ["ScreenshotClient", Strona 67](#page-66-0)

- Na etapie instalowania **Select Components**:
	- Wybór rodzaju instalacji
	- Opcję **Screenshot Utility** aktywować/dezaktywować

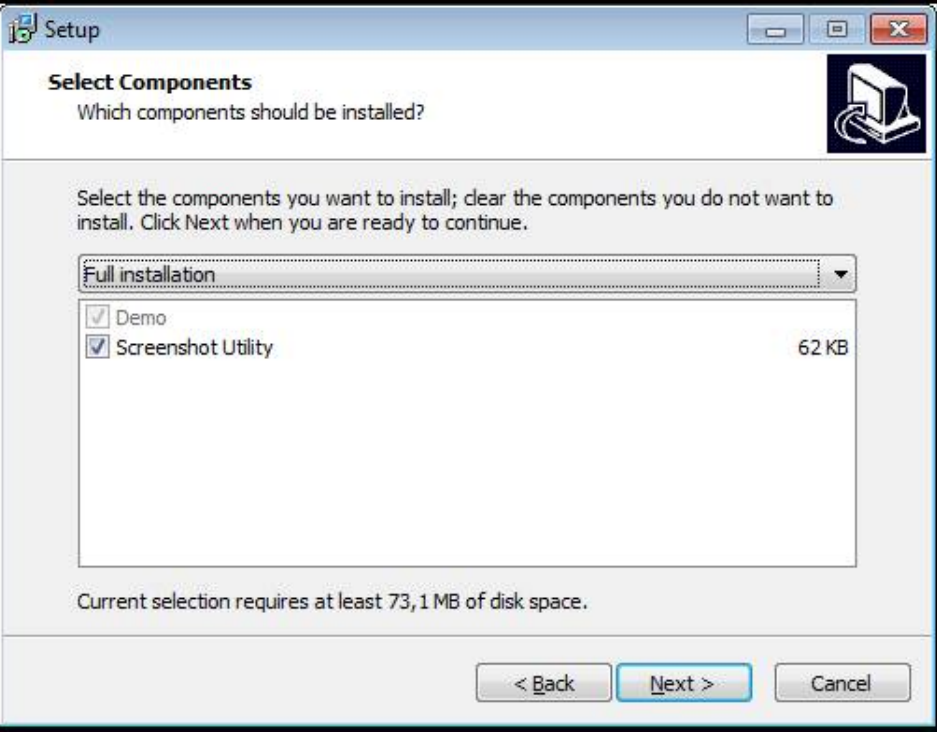

Ilustracja 2: Asystent instalowania z aktywowanymi opcjami **Demo-Software** i **Screenshot Utility**

- Kliknąć na **Next**
- Na etapie instalowania **Select Start Menu Folder** wybrać lokalizację w pamięci, w którym ma być utworzony folder menu startu
- Kliknąć na **Next**
- Na etapie instalowania **Select Additional Tasks** opcję **Desktop icon** wybrać/ anulować
- Kliknąć na **Next**
- Kliknąć na **Install**
- Instalacja zostaje uruchomiona, pasek postępu pokazuje status instalacji
- Po udanej instalacji asystenta z **Finish** zamknąć
- Program został zainstalowany na komputerze

## <span id="page-14-0"></span>**2.5 POSITIP 8000 Demo deinstalować**

- W Microsoft Windows jedno po drugim otworzyć:
	- **Start**
	- **Wszystkie programy**
	- **HEIDENHAIN**
	- **POSITIP 8000 Demo**
- Kliknąć na **Uninstall**
- Otwiera się Asystent deinstalowania
- Aby potwierdzić deinstalowanie, kliknąć na **Yes**
- Deinstalowanie zostaje uruchomione, pasek postępu pokazuje status deinstalowania
- Po udanej deinstalacji Asystenta z **OK** zamknąć
- Program został pomyślnie deinstalowany z komputera

<span id="page-16-0"></span>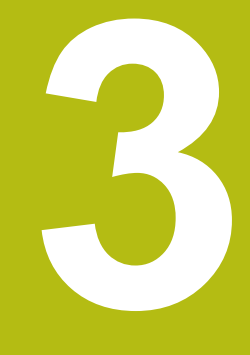

# **Ogólne funkcje obsługi**

## <span id="page-17-0"></span>**3.1 Przegląd**

Niniejszy rozdział opisuje interfejs użytkownika oraz elementy obsługi jak i funkcje podstawowe firmy POSITIP 8000 Demo.

# <span id="page-17-1"></span>**3.2 Obsługa przy pomocy ekranu dotykowego i sprzętu podawania danych**

## <span id="page-17-2"></span>**3.2.1 Ekran dotykowy i sprzęt podawania danych**

Obsługa poszczególnych elementów na interfejsie użytkownika firmy POSITIP 8000 Demo następuje na ekranie dotykowym lub podłączoną myszką . Do podawania danych można wykorzystywać klawiaturę ekranu dotykowego lub podłączoną klawiaturę .

## <span id="page-17-3"></span>**3.2.2 Gesty i operacje myszką**

 $\mathbf{f}$ 

Aby aktywować elementy obsługi interfejsu użytkownika, a także je przełączać bądź przemieszczać, można wykorzystywać ekran dotykowy firmy POSITIP 8000 Demo lub myszkę . Obsługa ekranu dotykowego i myszki następuje gestami.

> Gesty do obsługi przy pomocy ekranu dotykowego mogą różnić się od gestów do obsługi myszką.

Jeśli występują różne gesty do obsługi ekranem dotykowym i myszką, to niniejsza instrukcja obsługi opisuje obydwie możliwości obsługi jako alternatywne kroki działania.

Alternatywne kroki działania do obsługi za pomocą ekranu dotykowego i myszki są oznaczone następującymi symbolami:

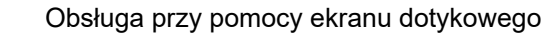

Obsługa przy pomocy myszki

Poniższy przegląd opisuje rozmaite gesty do obsługi ekranu dotykowego i myszki:

#### **Kliknięcie**

oznacza krótkie dotknięcie ekranu

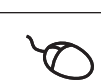

oznacza pojedyncze kliknięcie lewego klawisza myszy

#### **Kliknięcie inicjalizuje m.in. następujące akcje**

- wybór menu, elementów lub parametrów
- zapis znaków na klawiaturze monitora
- zamknięcie dialogów

### **Trzymanie**

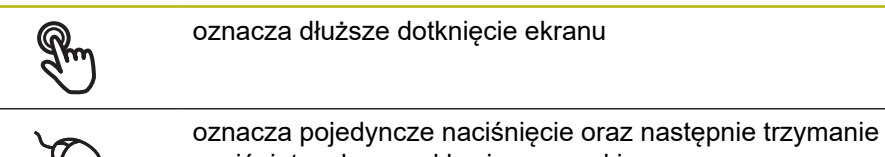

# naciśniętym lewego klawisza myszki

#### **Trzymanie inicjalizuje m.in. następujące akcje**

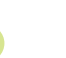

■ Wartości w polach zapisu z przyciskami Plus i Minus szybko zmieniać

#### **Przeciąganie**

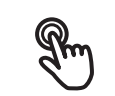

oznacza ruch palcem po ekranie dotykowym, przy którym przynajmniej punkt startu ruchu jest jednoznacznie zdefiniowany

oznacza jednorazowe naciśnięcie i trzymanie naciśniętym lewego klawisza myszki z równoczesnym przemieszczeniem myszki; przynajmniej punkt startu ruchu jest jednoznacznie zdefiniowany

#### **Przeciąganie inicjalizuje m.in. następujące akcje**

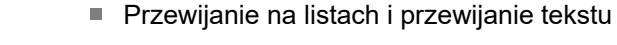

# <span id="page-19-0"></span>**3.3 Ogólne elementy obsługi i funkcje**

Następujące elementy obsługi umożliwiają konfigurację oraz obsługę na ekranie dotykowym lub przy pomocy sprzętu podawania danych:

### **Klawiatura ekranowa**

Przy pomocy klawiatury ekranowej można zapisać tekst w polach wprowadzenia interfejsu użytkownika. W zależności od pola zapisu wyświetlana jest numeryczna bądź alfanumeryczna klawiatura ekranowa.

- ▶ Dla zapisu wartości kliknąć na pole zapisu
- Pole zapisu zostaje podświetlone
- Wyświetlana jest klawiatura ekranowa
- ▶ Wpisywanie tekstu lub liczby
- Prawidłowe dane wejściowe są niekiedy odznaczane w polu zapisu zielonym haczykiem
- W przypadku niekompletnych wpisów lub niewłaściwych wartości wyświetlany jest czerwony wykrzyknik. Wprowadzenie nie może wówczas zostać zakończone
- Aby przejąć wartości, należy potwierdzić wprowadzenie z **RET** .
- Wartości zostają wyświetlone
- Klawiatura ekranowa zostaje skrywana

#### **Pola zapisu z przyciskami Plus i Minus**

Przy pomocy przycisków Plus **+** i Minus **-** z obydwu stron wartości liczbowej można dopasować odpowiednio wartości liczbowe.

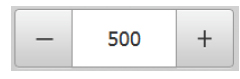

- Na **+** lub **-** kliknąć, aż zostanie wyświetlona wymagana wartość
- **+** lub **-** trzymać, aby szybciej móc zmienić wartości
- Wybrana wartość zostaje wyświetlana

### **Przełącznik**

Przy pomocy przełącznika przechodzimy pomiędzy poszczególnymi funkcjami.

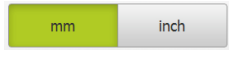

- ► Kliknąć na wymaganą funkcję
- Aktywowana funkcja zostaje pokazywana zielonym kolorem
- Nieaktywna funkcja zostaje pokazywana jasnoszarym kolorem

#### **Przełącznik suwakowy**

Przy pomocy przełącznika suwakowego aktywujemy lub dezaktywujemy funkcję.

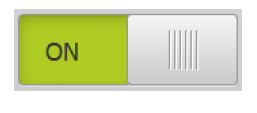

▶ Przeciągnąć przełącznik suwakowy na pożądaną pozycję

lub

- $\blacktriangleright$  kliknąć na suwak.
- Funkcja zostaje aktywowana lub dezaktywowana

### **Lista rozwijalna**

Klawisze na listach rozwijalnych oznaczone są trójkątem, wskazującym w dół.

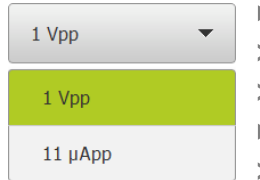

 $\blacktriangleright$  Kliknąć na klawisz

- Lista rozwijalna otwiera się
- Aktywny wpis jest zaznaczony na zielono
- $\blacktriangleright$  Kliknąć na wymagany wpis
- Wymagany wpis zostaje przejęty

### **Cofnij**

Przycisk anuluje ostatni krok.

Już zakończone operacje nie mogą zostać anulowane.

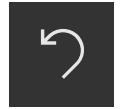

- Na **Anuluj** kliknąć
- Ostatni krok zostaje anulowany

#### **Dołączenie**

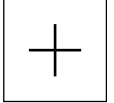

- Aby dołączyć dalszy element na **Dodaj** kliknąć
- > Nowy element zostaje dołączony

#### **Zamknięcie**

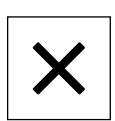

Aby zamknąć dialog, na **Zamknij** kliknąć

#### **Potwierdzenie**

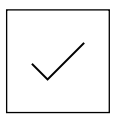

Aby zakończyć daną operację, na **Potwierdź** kliknąć

**Powrót**

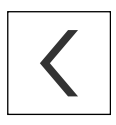

Aby w strukturze menu powrócić do nadrzędnego poziomu, należy na **Powrót** kliknąć

# <span id="page-21-0"></span>**3.4 POSITIP 8000 Demo uruchamianie i zamknięcie**

## <span id="page-21-1"></span>**3.4.1 POSITIP 8000 Demo Uruchomienie**

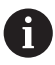

Przed zastosowaniem POSITIP 8000 Demo należy wykonać poszczególne kroki dla konfigurowania oprogramowania.

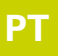

**PT** Na desktopie Microsoft Windows na **POSITIP 8000 Demo** kliknąć

### lub

- W Microsoft Windows jedno po drugim otworzyć:
	- **Start**

 $\mathbf{i}$ 

- **Wszystkie programy**
- **HEIDENHAIN**
- **POSITIP 8000 Demo**

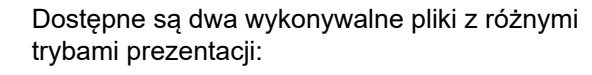

- **POSITIP 8000 Demo**: uruchamiane w obrębie okna Microsoft Windows
- **POSITIP 8000 Demo (fullscreen)**: uruchamiane w trybie pełnoekranowym

## **PT** Na **POSITIP 8000 Demo** lub **POSITIP 8000 Demo (fullscreen)** kliknąć

- > POSITIP 8000 Demo uruchamia w tle okno danych wyjściowych. Okno wyjściowe nie jest ważne dla obsługi i zostaje zamknięte przy zakończeniu POSITIP 8000 Demo
- POSITIP 8000 Demo uruchamia interfejs użytkownika z menu **Zalogowanie**

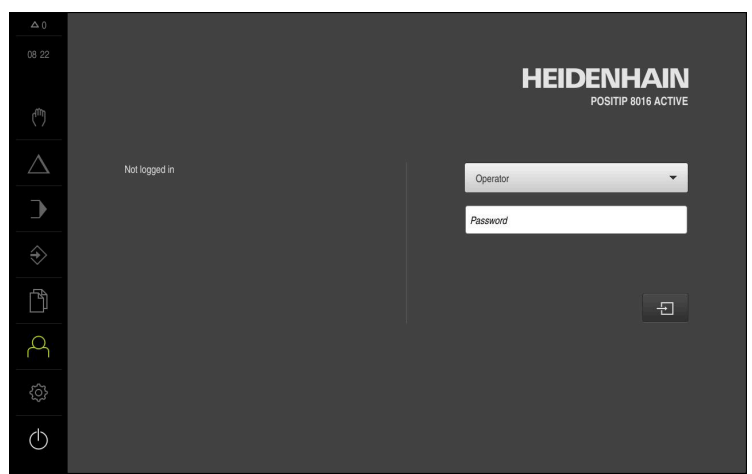

Ilustracja 3: Menu **Zalogowanie**

## <span id="page-22-0"></span>**3.4.2 POSITIP 8000 Demo zamknąć**

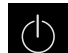

W menu głównym kliknąć na **Wyłącz**.

 $\odot$ 

0

- Na **Zamknij** kliknąć
- POSITIP 8000 Demo zostaje zamknięte

Należy dokonać zamknięcia systemu POSITIP 8000 Demo w oknie Microsoft Windows w menu **Wyłącz**. Jeśli zamyka się okno Microsoft Windows kliknięciem **Zamknij** , to wszystkie ustawienia zostają zatracone.

## <span id="page-22-1"></span>**3.5 Zalogowanie użytkownika i wylogowanie**

W menu **Logowanie** można zameldować lub wylogować się jako użytkownik. Tylko jeden użytkownik może być zalogowany w urządzeniu. Zalogowany użytkownik zostaje wyświetlony. Aby zalogować nowego użytkownika, należy wylogować dotychczasowego użytkownika.

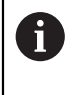

Urządzenie dysponuje różnymi stopniami dostępu, określającymi szeroki lub ograniczony dostęp do funkcji administratora oraz do określonego zakresu obsługi przez użytkownika.

## <span id="page-22-2"></span>**3.5.1 Zalogowanie użytkownika**

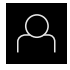

- W menu głównym kliknąć na **Logowanie**.
- Na liście rozwijalnej wybrać użytkownika **OEM**.
- Na pole zapisu **Hasło** kliknąć
- Podać hasło "**oem**" użytkownika **OEM**

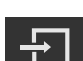

- Wpis z **RET** potwierdzić Na **Zalogowanie** kliknąć
- Użytkownik zostaje zameldowany i pojawiają się

## <span id="page-22-3"></span>**3.5.2 Wylogowanie użytkownika**

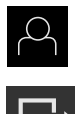

W menu głównym kliknąć na **Logowanie**.

L÷

- Na **Wymeldowanie** kliknąć
- Użytkownik zostaje wymeldowany
- Wszystkie funkcje menu głównego poza **Wyłączyć** są nieaktywne
- Urządzenie można obsługiwać ponownie dopiero po zameldowaniu użytkownika

# <span id="page-23-0"></span>**3.6 Ustawienie wersji językowej**

Przy dostawie językiem interfejsu użytkownika jest język angielski. Interfejs użytkownika można przełączyć na wymaganą wersję językową.

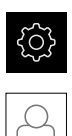

- W menu głównym kliknąć na **Ustawienia** .
- Na **Użytkownik** kliknąć
- Zalogowany użytkownik zostaje oznaczony haczykiem.
- Wybrać zalogowanego użytkownika
- Wybrany dla użytkownika język jest wyświetlony na liście rozwijanej **Język** z odpowiednią flagą
- ► Na liście rozwijanej Język wybrać flagę wymaganego języka
- Interfejs użytkownika jest wyświetlany w wybranym języku

# <span id="page-23-1"></span>**3.7 Interfejs użytkownika**

## <span id="page-23-2"></span>**3.7.1 Interfejs użytkownika po Start**

### **Interfejs użytkownika po starcie**

Jeśli ostatnio był zameldowany użytkownik typu **Operator** z aktywnym automatycznym zalogowaniem użytkownika, to urządzenie pokazuje po starcie menu **Praca ręczna** .

Jeśli nie aktywowano automatycznego zalogowania użytkownika, to urządzenie pokazuje menu **Logowanie**.

**Dalsze informacje:** ["Menu Logowanie", Strona 33](#page-32-0)

## <span id="page-23-3"></span>**3.7.2 Menu główne interfejsu użytkownika**

## **Interfejs użytkownika (w trybie pracy ręcznej)**

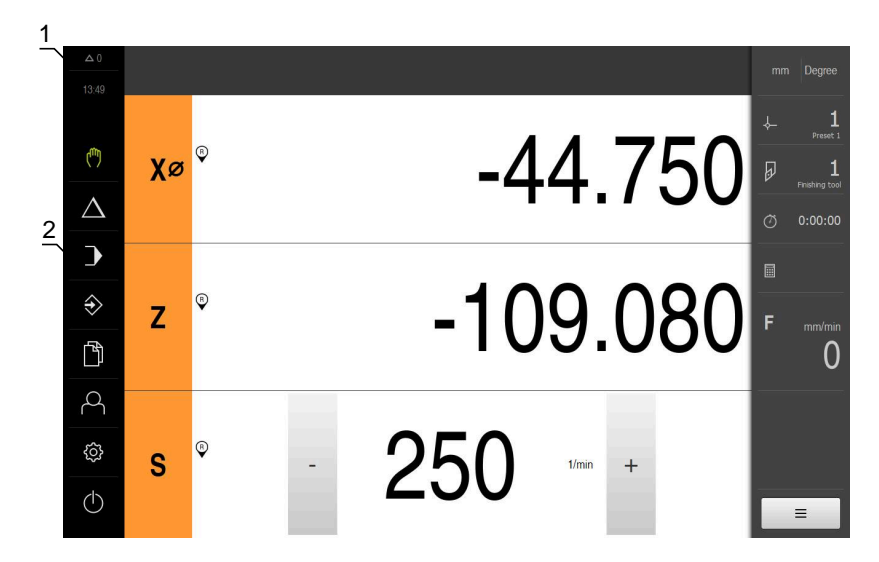

- **1** Obszar wyświetlania meldunków pokazuje godzinę oraz liczbę nie zamkniętych meldunków
- **2** Menu główne z elementami obsługi

## **Elementy obsługi głównego menu**

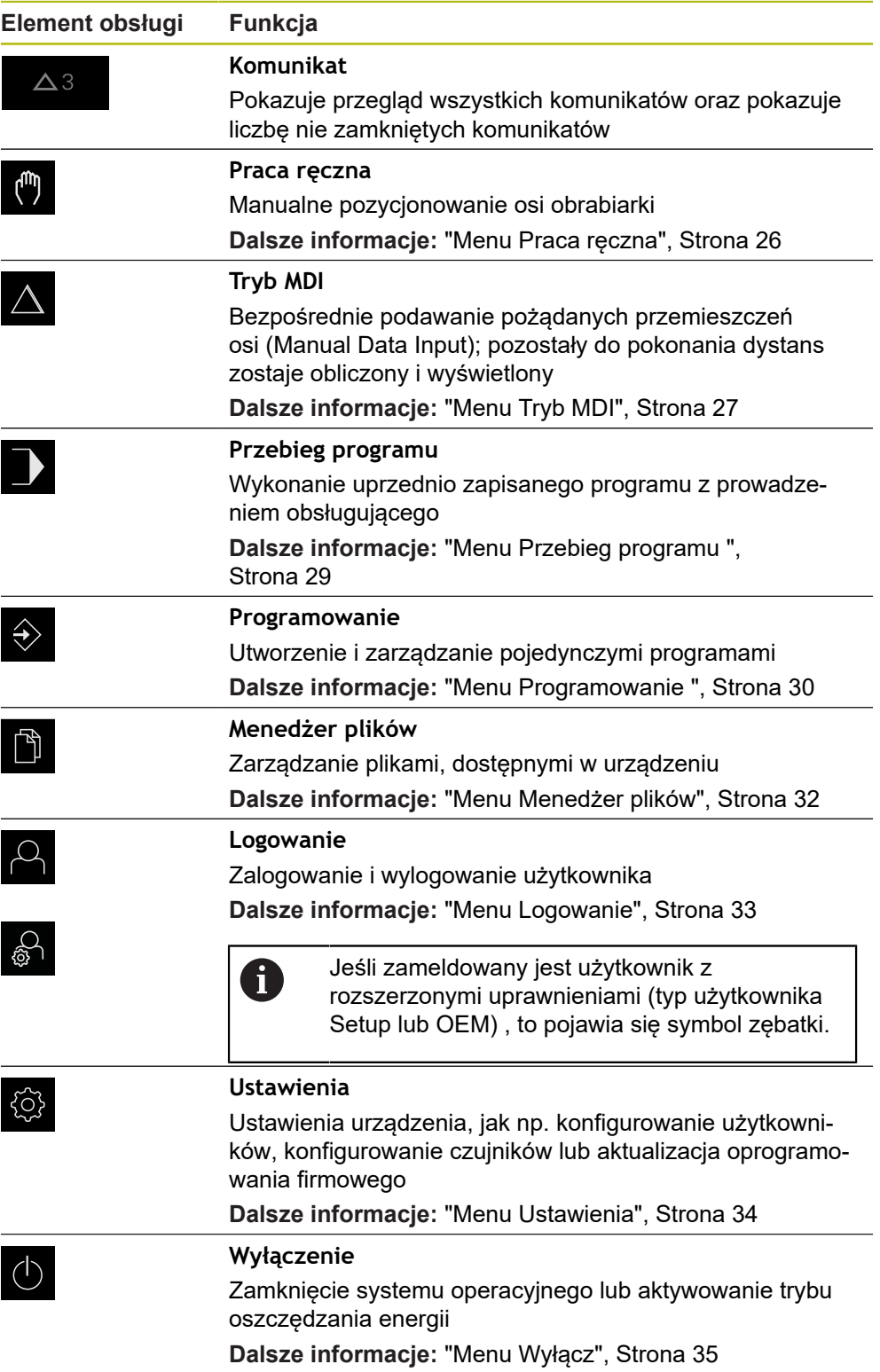

## <span id="page-25-0"></span>**3.7.3 Menu Praca ręczna**

#### **Wywołanie**

ľ

- W menu głównym kliknąć na **Praca ręczna**.
- Zostaje wyświetlony interfejs użytkownika dla pracy ręcznej

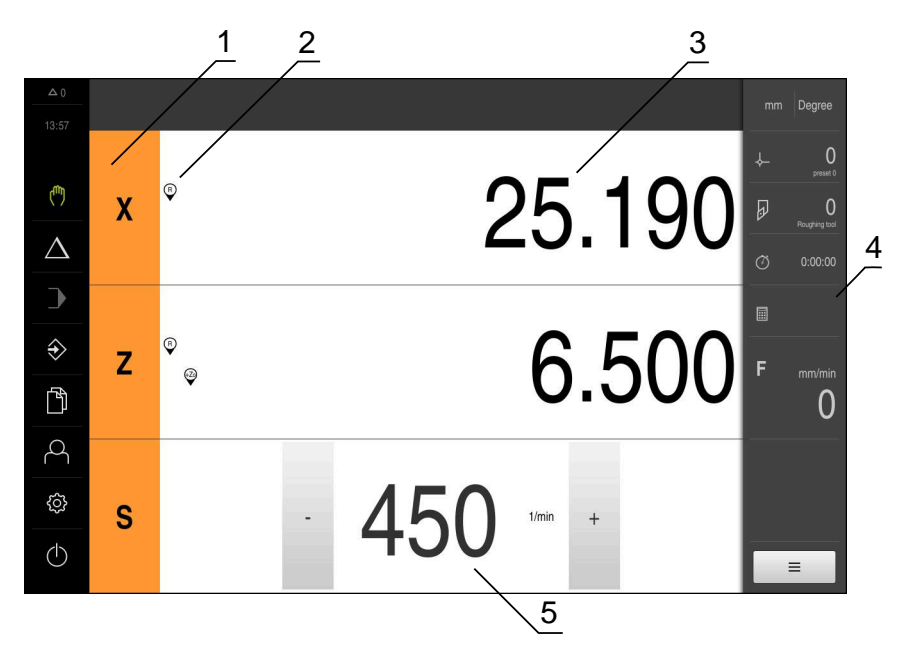

Ilustracja 4: Menu **Praca ręczna**

- **1** Klawisz osiowy
- **2** Referencja
- **3** Wyświetlacz położenia
- **4** Pasek stanu
- **5** Prędkość obrotowa wrzeciona (obrabiarka)

Menu **Praca ręczna** pokazuje w strefie roboczej zmierzone na osiach obrabiarki wartości położenia.

Na pasku statusu dostępne są dodatkowe funkcje.

## <span id="page-26-0"></span>**3.7.4 Menu Tryb MDI**

#### **Wywołanie**

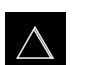

- W menu głównym kliknąć na **Tryb MDI**.
- Zostaje wyświetlony interfejs użytkownika dla trybu MDI  $\,>$

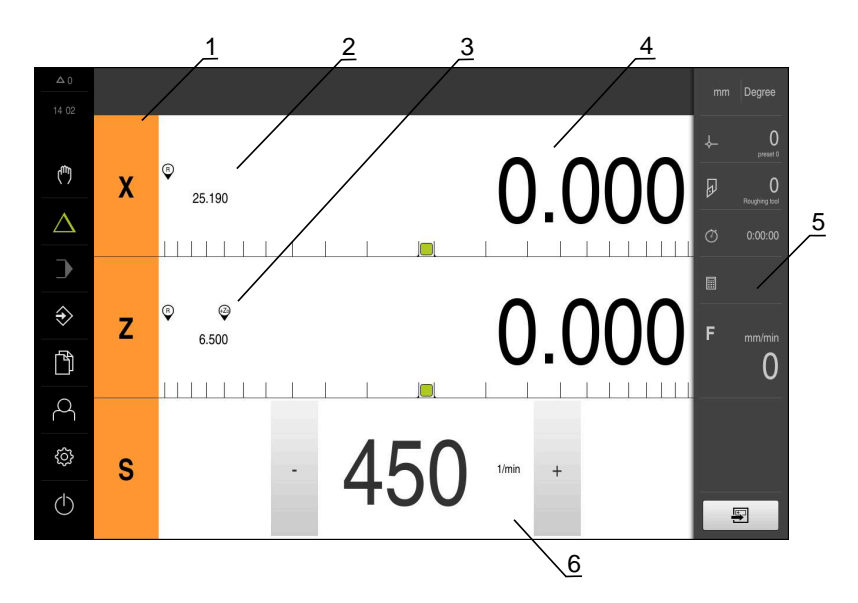

Ilustracja 5: Menu **Tryb MDI**

- **1** Klawisz osiowy
- **2** Pozycja rzeczywista
- **3** Sprzężone osie
- **4** Dystans do pokonania
- **5** Pasek stanu
- **6** Prędkość obrotowa wrzeciona (obrabiarka)

#### **Dialog Wiersz MDI**

- W menu głównym kliknąć na **Tryb MDI** .
- 与
- Na pasku statusu kliknąć na **Utworzyć** .  $\mathbf{p}$
- Zostaje wyświetlony interfejs użytkownika dla trybu MDI  $\geq$

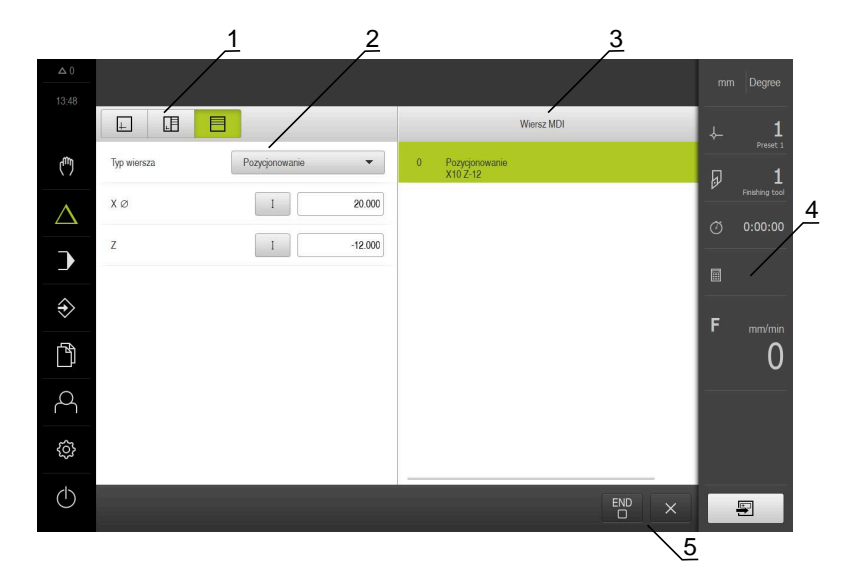

- **1** Pasek widoku
- **2** Parametry bloku
- **3** Wiersz MDI
- **4** Pasek statusu
- **5** Narzędzia bloku

Menu **Tryb MDI** umożliwia bezpośrednie podawanie wymaganych przemieszczeń osi (Manual Data Input). Przy tym dystans do punktu docelowego zostaje zadany z góry, pozostały do pokonania dystans zostaje obliczony i wyświetlony.

Na pasku statusu dostępne są dodatkowe wartości pomiarowe i funkcje.

### <span id="page-28-0"></span>**3.7.5 Menu Przebieg programu**

#### **Wywołanie**

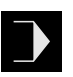

- W menu głównym kliknąć na **Przebieg programu** .
- Zostaje wyświetlony interfejs użytkownika dla przebiegu programu

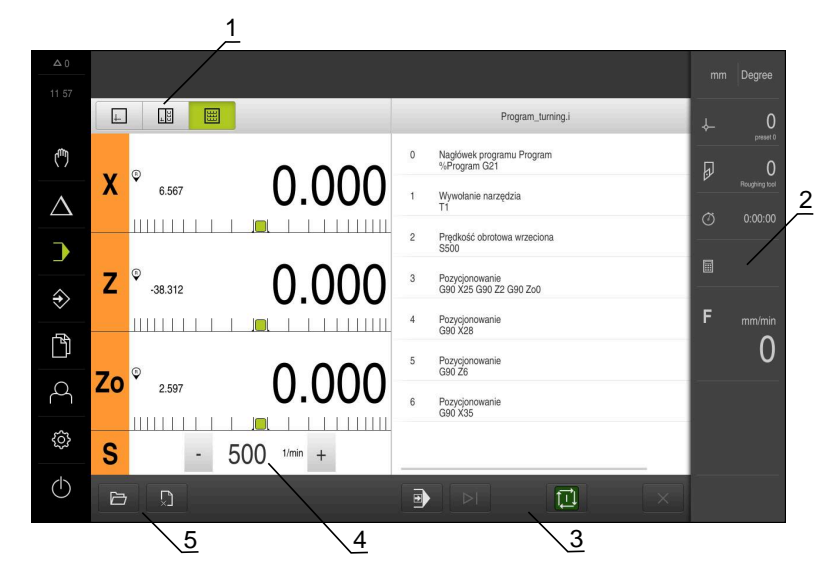

#### Ilustracja 6: Menu **Przebieg programu**

- **1** Pasek widoku
- **2** Pasek stanu
- **3** Sterowanie programowe
- **4** Prędkość obrotowa wrzeciona (obrabiarka)
- **5** Zarządzanie programem

Menu **Przebieg programu** umożliwia wykonywanie programu, zapisanego uprzednio w trybie pracy Programowanie. Obsługujący prowadzony jest przy tym przez Asystenta przez pojedyncze kroki programu.

W menu **Przebieg programu** może być wyświetlane okno symulacji, wizualizujące wybrany wiersz programu.

Na pasku statusu dostępne są dodatkowe wartości pomiarowe i funkcje.

## <span id="page-29-0"></span>**3.7.6 Menu Programowanie**

#### **Wywołanie**

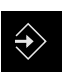

 $\rightarrow$  $\Diamond$  $\mathbb{D}$  $\beta$ සූ  $\circlearrowleft$ 

- W menu głównym kliknąć na **Programowanie** .
- Zostaje wyświetlony interfejs użytkownika dla programowania

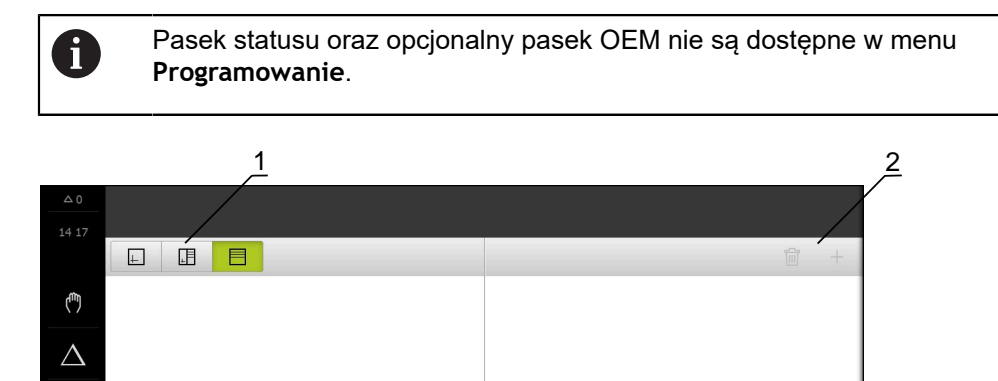

Ilustracja 7: Menu **Programowanie**

 $\triangleright$ 

 $\overline{3}$ 

**1** Pasek widoku

 $\Box$ 

- **2** Pasek narzędzi
- **3** Zarządzanie programem

Można także w opcjonalnym oknie symulacji prześledzić wizualizację wybranego wiersza programu.

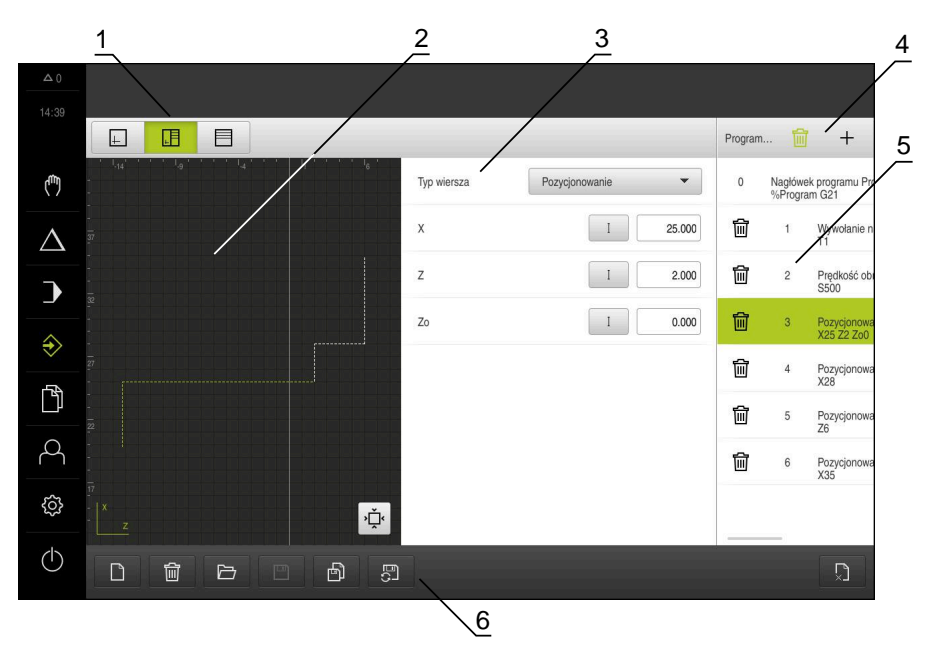

Ilustracja 8: Menu **Programowanie** z otwartym oknem symulacji

- Pasek widoku
- Okno symulacji (opcjonalnie)
- Parametry bloku
- Pasek narzędzi
- Wiersze programu
- Zarządzanie programem

Menu **Programowanie** umożliwia generowanie programów i zarządzanie programami. W tym celu definiuje się pojedyncze kroki obróbki lub szablony obróbki jako wiersze programu. Sekwencja tych wierszy tworzy wówczas program.

## <span id="page-31-0"></span>**3.7.7 Menu Menedżer plików**

#### **Wywołanie**

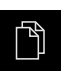

- W menu głównym kliknąć na **Menedżer plików** .
- Zostaje wyświetlony interfejs użytkownika z menedżerem plików

### **Krótki opis**

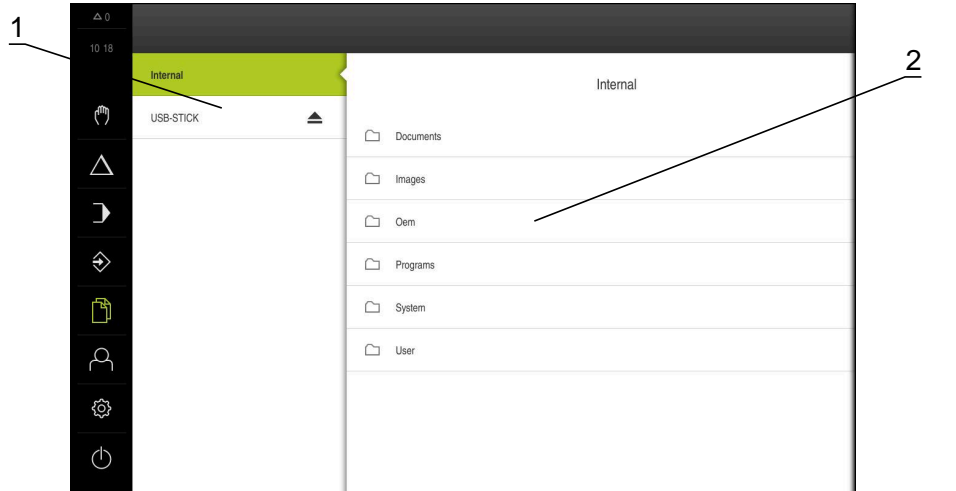

Ilustracja 9: Menu **Menedżer plików**

- **1** Lista dostępnych lokalizacji w pamięci
- **2** Lista folderów w wybranej lokalizacji w pamięci

Menu **Menedżer plików** pokazuje przegląd plików zachowanych w pamięci urządzenia .

## <span id="page-32-0"></span>**3.7.8 Menu Logowanie**

#### **Wywołanie**

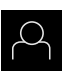

- W menu głównym kliknąć na **Logowanie** .
- Zostaje wyświetlony interfejs użytkownika dla zalogowania i wylogowania użytkownika

#### **Krótki opis**

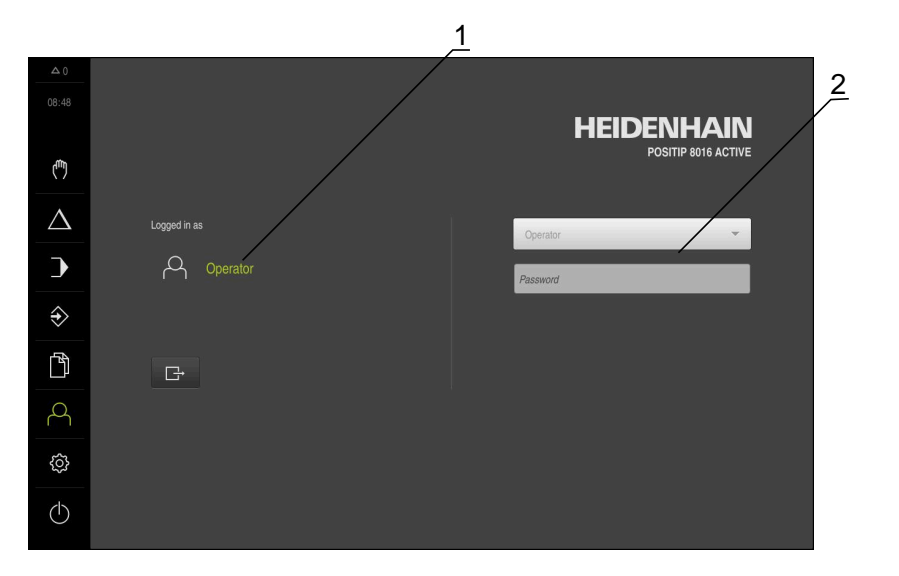

Ilustracja 10: Menu **Logowanie**

- **1** Wyświetlanie zameldowanego użytkownika
- **2** Zalogowanie użytkownika

Menu **Logowanie** pokazuje zalogowanego użytkownika w lewej kolumnie. Zalogowanie nowego użytkownika wyświetlane jest w prawej kolumnie.

Aby zalogować innego użytkownika, należy wymeldować dotychczasowego użytkownika.

**Dalsze informacje:** ["Zalogowanie użytkownika i wylogowanie", Strona 23](#page-22-1)

## <span id="page-33-0"></span>**3.7.9 Menu Ustawienia**

#### **Wywołanie**

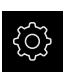

- W menu głównym kliknąć na **Ustawienia** .
- Zostaje wyświetlony interfejs użytkownika dla ustawień urządzenia

#### **Krótki opis**

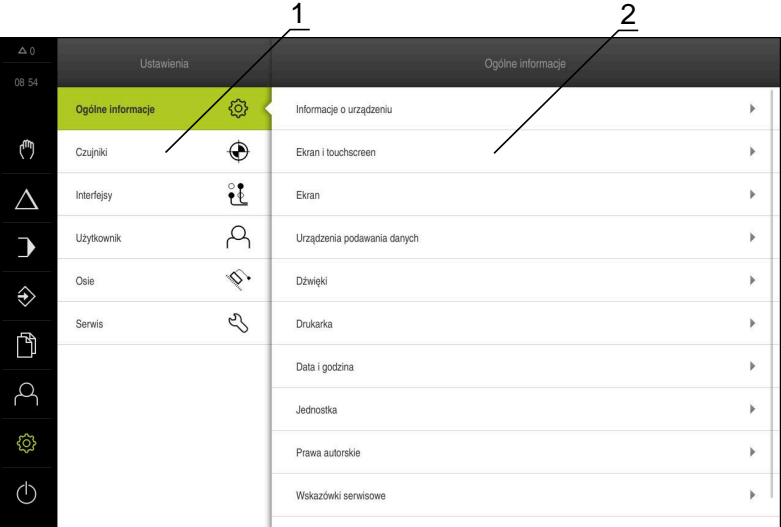

Ilustracja 11: Menu **Ustawienia**

- **1** Lista opcji ustawienia
- **2** Lista parametrów ustawienia

Menu **Ustawienia** pokazuje wszystkie opcje do konfigurowania urządzenia. Przy pomocy parametrów ustawienia dopasowuje się urządzenie do wymogów danego miejsca eksploatacji.

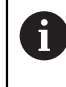

Urządzenie dysponuje różnymi stopniami dostępu, określającymi szeroki lub ograniczony dostęp do funkcji administratora oraz do określonego zakresu obsługi przez użytkownika.

### <span id="page-34-0"></span>**3.7.10 Menu Wyłącz**

#### **Wywołanie**

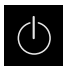

- W menu głównym kliknąć na **Wyłącz**.
- Wyświetlane są elementy obsługi dla zamknięcia systemu operacyjnego, dla aktywowania trybu oszczędzania energii oraz dla aktywowania trybu czyszczenia

## **Krótki opis**

Menu **Wyłącz** pokazuje następujące opcje:

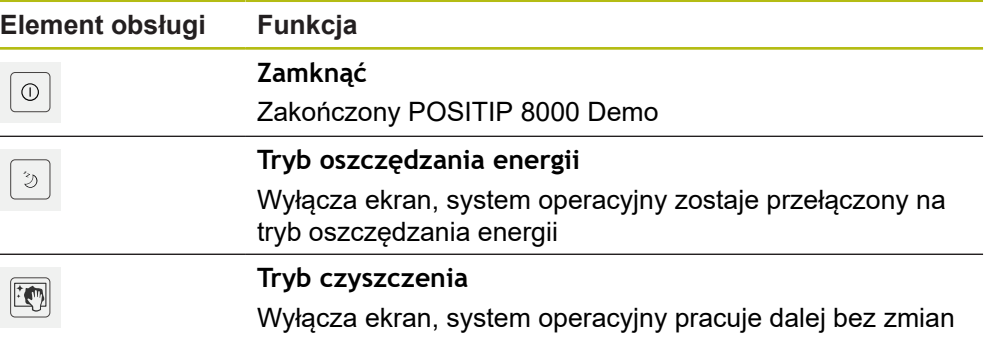

**Dalsze informacje:** ["POSITIP 8000 Demo uruchamianie i zamknięcie", Strona 22](#page-21-0)

## <span id="page-34-1"></span>**3.8 Wyświetlacz położenia**

Na odczycie położenia urządzenie pokazuje pozycje osi i niekiedy także informacje dodatkowe odnośnie skonfigurowanych osi.

Oprócz tego można połączyć wskazania osi i dysponować dostępem do funkcji wrzeciona.

## <span id="page-34-2"></span>**3.8.1 Elementy obsługi cyfrowego odczytu pozycji**

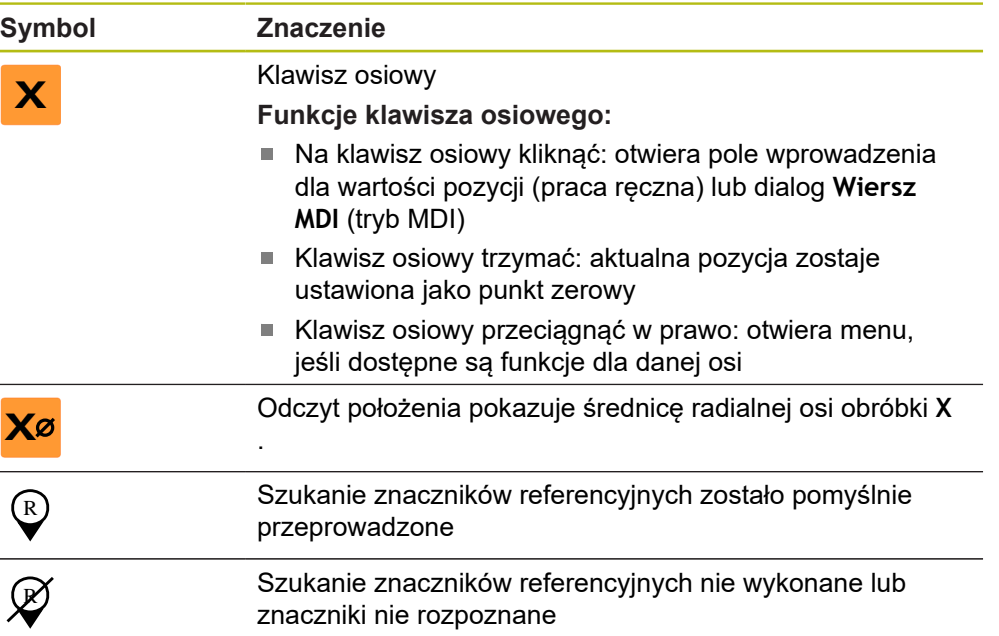

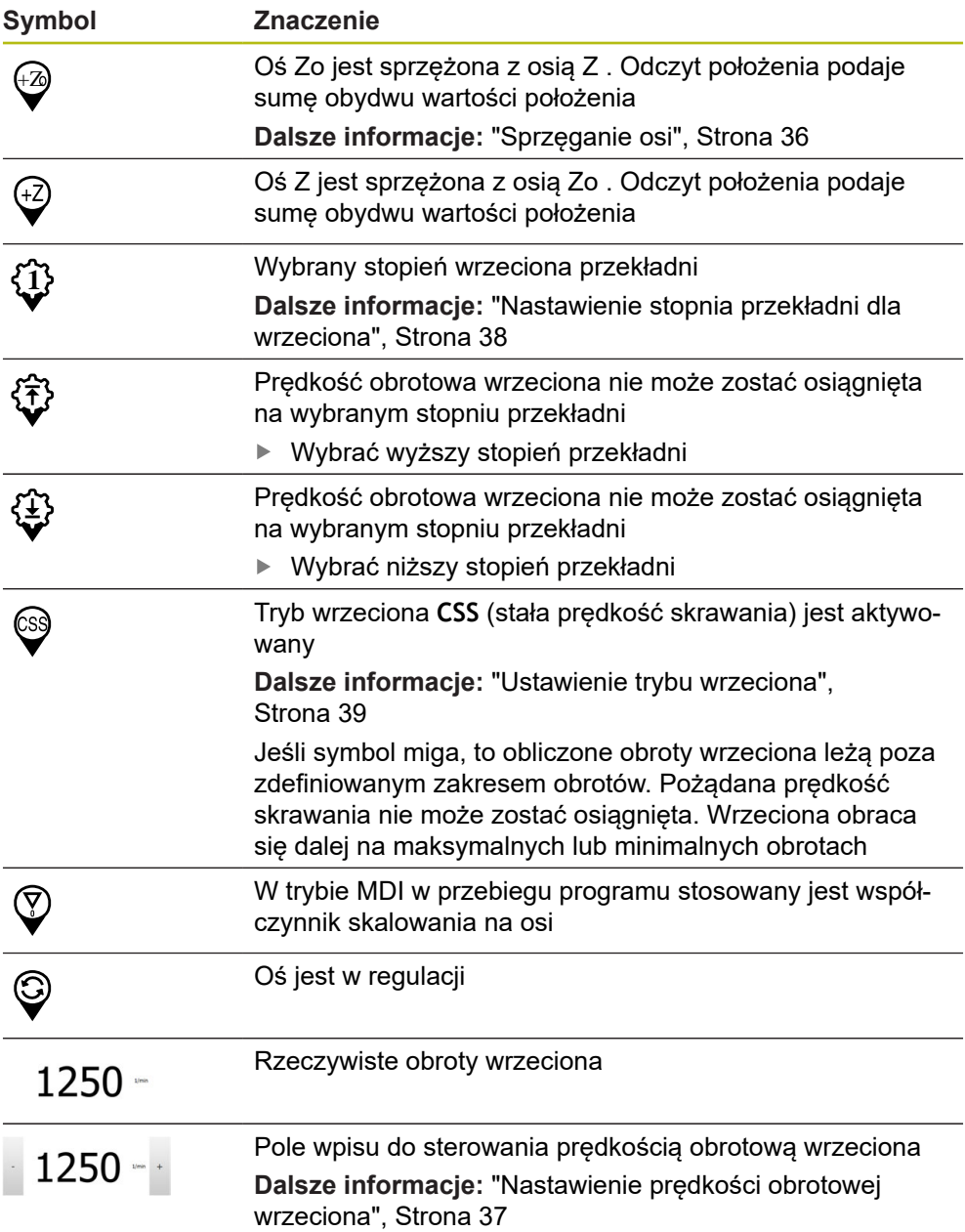

# <span id="page-35-1"></span><span id="page-35-0"></span>**3.8.2 Funkcje cyfrowego odczytu pozycji**

## **Sprzęganie osi**

Odczyt osi **Z** i **Zo** można sprzęgać na przemian. W przypadku sprzężonych osi odczyt położenia pokazuje wartości pozycji obydwu osi jako sumę.

 $\mathbf{i}$ 

Jeśli osie **Z** i **Zo** zostały sprzężone, to tryb pracy Przebieg programu jest zablokowany.

0

Sprzęganie jest dla osi **Z** i **Zo** identyczne. Poniżej zostaje opisane tylko sprzęganie osi **Z** .
#### **Sprzęganie osi**

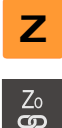

- W strefie roboczej **klawisz osiowy Z** przeciągnąć w prawo
- 
- Na **Sprzęgać** kliknąć Oś **Zo** zostaje sprzęgana z osią **Z** .
- $\widehat{A_{\!\!F\!D\!}}$   $\quad$   $\quad$  Symbol dla sprzęganych osi zostaje wyświetlony obok **klawisza osiowego Z** .
	- Wartość położenia dla sprzężonych osi jest wyświetlany jako suma

#### **Rozłączenie osi**

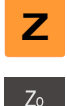

- W strefie roboczej **klawisz osiowy Z** przeciągnąć w prawo
- \_\_\_<br>င၀
- Na **Rozłączyć** kliknąć
- Wartości położenia obydwu osi są pokazywane niezależnie od siebie

#### **Nastawienie prędkości obrotowej wrzeciona**

W zależności od konfiguracji podłączonej obrabiarki można sterować prędkościami obrotowymi wrzeciona.

- Aby przejść w razie konieczności od odczytu obrotów wrzeciona do pola wpisu, należy przeciągnąć odczyt w prawo
- Pojawia się pole wpisu **Obroty wrzeciona**

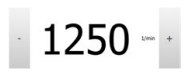

A

Wrzeciono ustawić poprzez kliknięciem lub trzymanie klawiszy **+** lub **-** na wymaganą wartość

#### lub

- Kliknąć na pole wpisu **Obroty wrzeciona**
- Podać pożądaną wartość
- Wpis potwierdzić z **RET**
- Podana prędkość obrotowa wrzeciona zostaje przejęta przez urządzenie jako wartość zadana.
- Aby powrócić do odczytu obrotów wrzeciona, należy pole wpisu przeciągnąć w lewo

Jeśli w polu **Obroty wrzeciona** nie nastąpi wpis w przeciągu trzech sekund, to urządzenie powraca do odczytu aktualnych obrotów wrzeciona.

## **Nastawienie stopnia przekładni dla wrzeciona**

stopień przekładni).

Jeśli na obrabiarce stosowane jest wrzeciono przekładni, to można wybrać odpowiedni stopień przekładni.

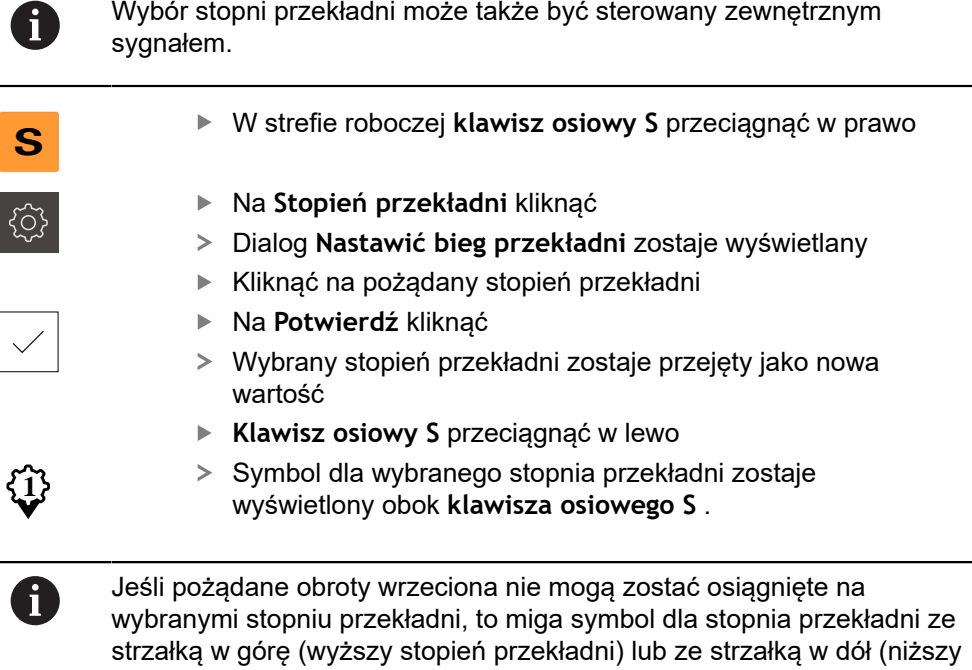

#### **Ustawienie trybu wrzeciona**

Tu obsługujący może decydować, czy urządzenie korzysta ze standardowego trybu prędkości obrotowej albo wykorzystuje **CSS** (stała prędkość skrawania).

W trybie wrzeciona **CSS** urządzenie oblicza obroty wrzeciona tak, iż prędkość skrawania narzędzia tokarskiego pozostaje stała, niezależnie od geometrii obrabianego detalu.

#### **Aktywowanie trybu wrzeciona CSS**

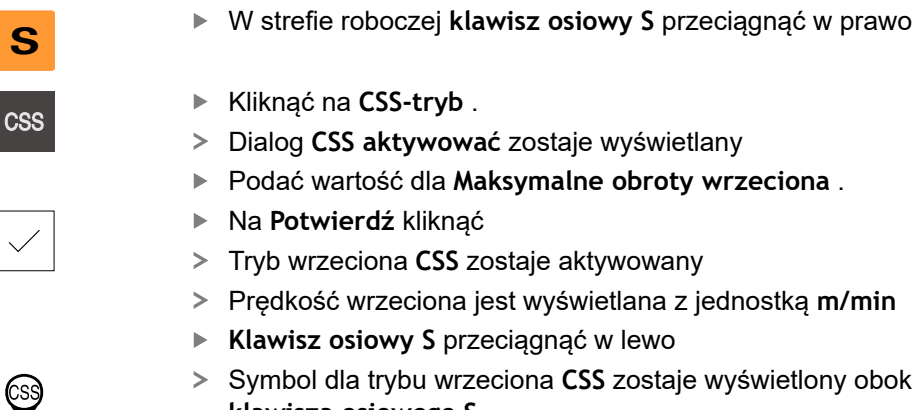

**klawisza osiowego S**

**Tryb prędkości obr. aktywować**

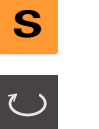

W strefie roboczej **klawisz osiowy S** przeciągnąć w prawo

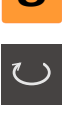

- Kliknąć na **tryb obrotów**
- Dialog **Tryb prędkości obr. aktywować** zostaje wyświetlany
- Podać wartość dla **Maksymalne obroty wrzeciona** .
- Na **Potwierdź** kliknąć
- Tryb obrotów zostaje aktywowany
- Prędkość wrzeciona jest wyświetlana z jednostką **1/min** .
- **Klawisz osiowy S** przeciągnąć w lewo

## **3.9 Pasek stanu**

 $\mathbf i$ 

Pasek statusu oraz opcjonalny pasek OEM nie są dostępne w menu **Programowanie**.

Na pasku stanu urządzenie pokazuje prędkość posuwu i przemieszczenia. Oprócz tego przy pomocy elementów obsługi na pasku stanu możliwy jest dostęp do tablic punktów odniesienia i narzędzi jak i do programów dodatkowych Stoper i Kalkulator.

#### **3.9.1 Elementy obsługi paska stanu**

Na pasku stanu dostępne są następujące elementy obsługi:

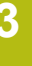

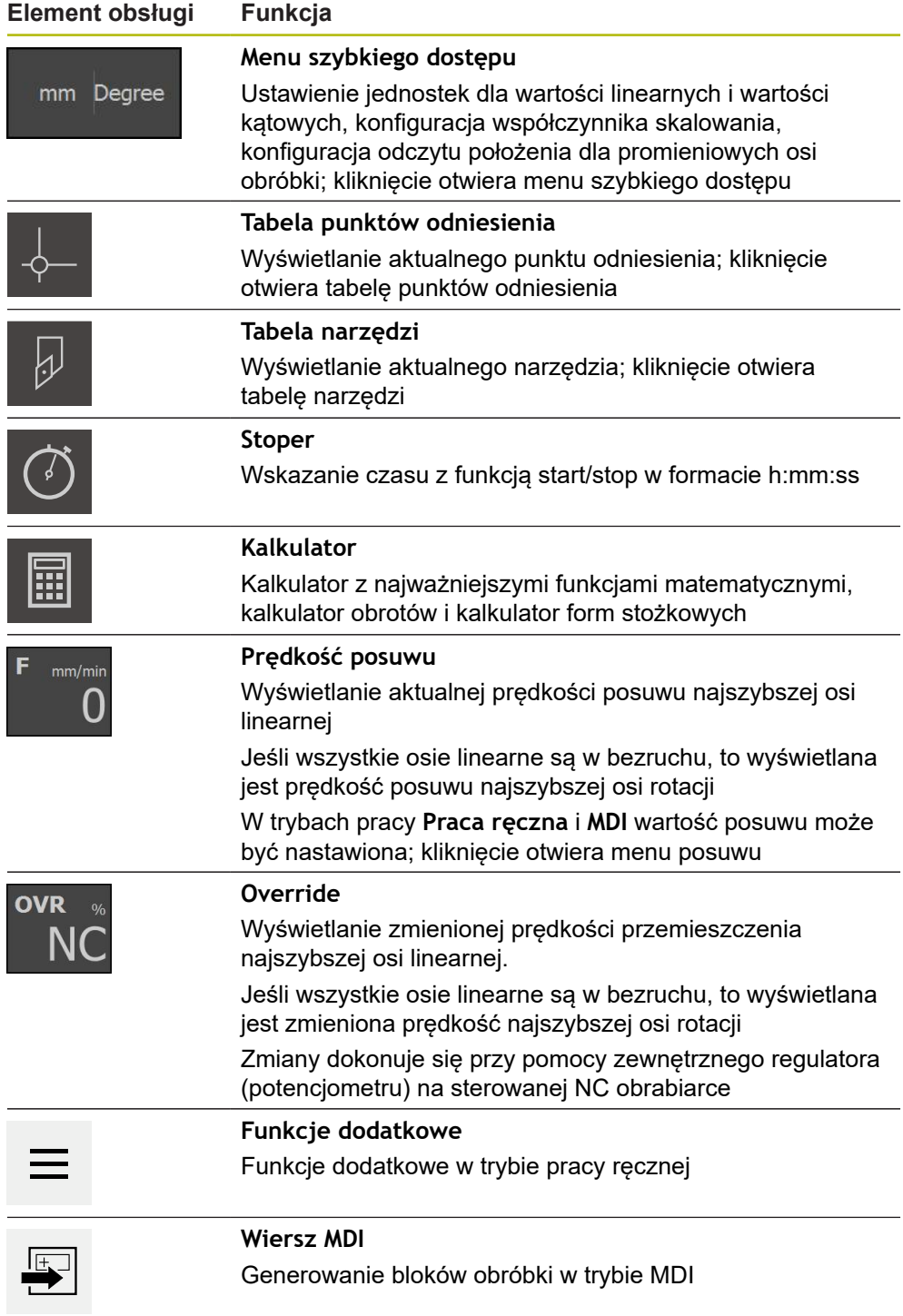

#### **3.9.2 Ustawienie wartości posuwu**

#### **Ustawienie wartości posuwu**

Dla trybów pracy **Praca ręczna** i **Tryb MDI** w dialogu **Posuw** może być nastawiona wartość posuwu.

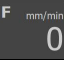

- Na pasku statusu kliknąć na **Posuw** .
- Dialog **Posuw** zostaje otwarty
- ▶ Podać wartość posuwu w odpowiednim polu wpisu
	- Dla osi linearnych w polach **mm/obr** i **mm/min**
	- Dla osi rotacji w polu **°/min**

Przy obracającym się wrzecionie osie linearne są Ĭ. przemieszczane w zależności od prędkości obrotowej wrzeciona. Urządzenie wykorzystuje wartość z pola **mm/obr** . Przy nieobracającym się wrzecionie urządzenie wykorzystuje wartość z pola **mm/min** .

Aby zamknąć dialog , na **Zamknij** kliknąć

Osie są przemieszczane z podaną wartością posuwu

#### **3.9.3 Funkcje dodatkowe w trybie pracy ręcznej**

 $\overline{\mathsf{X}}$ 

Aby wywołać funkcje dodatkowe, należy kliknąć na pasku statusu na **Funkcje dodatkowe**

Dostępne są tu następujące elementy obsługi:

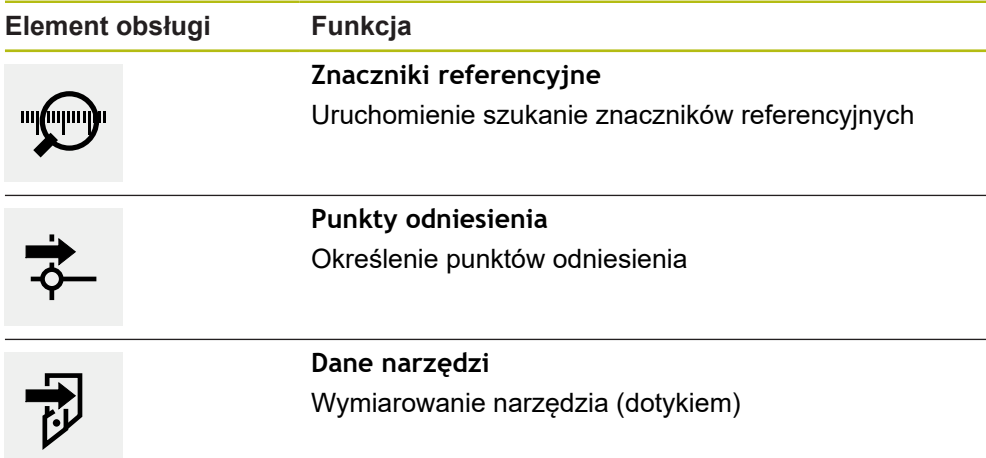

## **3.10 OEM-pasek**

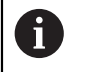

Pasek statusu oraz opcjonalny pasek OEM nie są dostępne w menu **Programowanie**.

Przy pomocy opcjonalnego paska OEMmożna w zależności od konfiguracji sterować funkcjami podłączonej obrabiarki.

## **3.10.1 Elementy obsługi w Menu OEM**

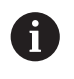

Dostępne elementy obsługi na pasku OEM zależne są od konfiguracji urządzenia oraz podłączonej obrabiarki.

W **Menu OEM** dostępne są z reguły następujące elementy obsługi:

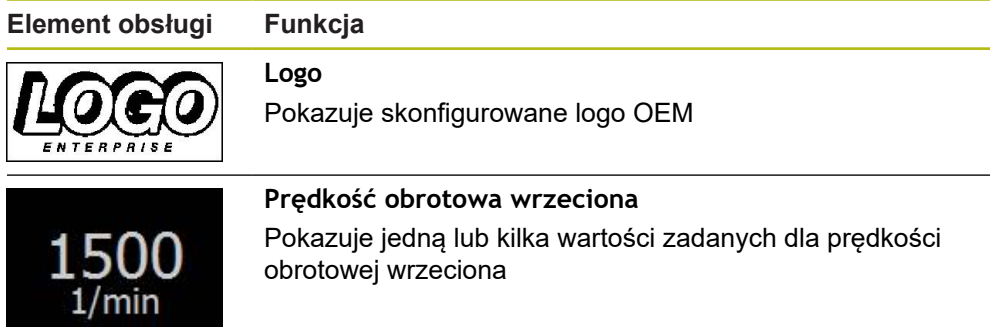

# **4**

## **Konfiguracjaoprogramowania**

## **4.1 Przegląd**

 $\mathbf i$ 

Rozdział ["Ogólne funkcje obsługi"](#page-16-0) musi zostać przeczytany i zrozumiany, zanim zostaną wykonane poniżej opisane czynności. **Dalsze informacje:** ["Ogólne funkcje obsługi", Strona 17](#page-16-0)

Zanim POSITIP 8000 Demo może być wykorzystywany bezproblemowo po udanej instalacji, należy skonfigurować POSITIP 8000 Demo . Niniejszy rozdział opisuje, w jaki sposób dokonywać następujących ustawień:

- [Ustawienie wersji językowej](#page-23-0)
- [Aktywowanie opcji software](#page-44-0)
- [Wybrać wersję produktu \(opcjonalnie\)](#page-44-1)
- [Aplikacja kliknąć na](#page-45-0)
- [Kopiowanie pliku konfiguracji](#page-45-1)
- [Wczytanie danych konfiguracji](#page-46-0)

## **4.2 Ustawienie wersji językowej**

Przy dostawie językiem interfejsu użytkownika jest język angielski. Interfejs użytkownika można przełączyć na wymaganą wersję językową.

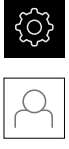

- W menu głównym kliknąć na **Ustawienia** .
- Na **Użytkownik** kliknąć
- Zalogowany użytkownik zostaje oznaczony haczykiem.
- Wybrać zalogowanego użytkownika
- Wybrany dla użytkownika język jest wyświetlony na liście rozwijanej **Język** z odpowiednią flagą
- ► Na liście rozwijanej Język wybrać flagę wymaganego języka
- Interfejs użytkownika jest wyświetlany w wybranym języku

## <span id="page-44-0"></span>**4.3 Aktywowanie opcji software**

Z POSITIP 8000 Demo mogą być symulowane właściwości i funkcje, zależnie od opcji software. W tym celu należy odblokować opcję software przy pomocy kodu licencyjnego. Konieczny w tym celu kod znajduje się w pliku licencyjnym w strukturze katalogów POSITIP 8000 Demo .

Aby dokonać aktywacji opcji oprogramowania, należy wczytać plik licencyjny.

W menu głównym kliknąć na **Ustawienia** .

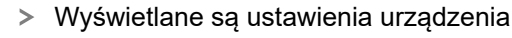

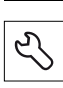

- Na **Serwis** kliknąć
- ▶ Otworzyć jedno po drugim:
	- **Opcje software**
	- **Opcje aktywować**
	- Na **Wczytanie pliku licencyjnego** kliknąć
- W dialogu wybrać lokalizację w pamięci:
	- **Internal** wybrać
	- **User** wybrać
- ▶ Plik licencyjny **PcDemoLicense.xml** wybrać
- Wybór potwierdzić z **Wybrać** .
- Na **OK** kliknąć
- > Kod licencyjny jest aktywowany
- Na **OK** kliknąć
- Wymagany jest restart
- ▶ Przeprowadzić restart
- Zależne od opcji software funkcje są teraz dostępne

## <span id="page-44-1"></span>**4.4 Wybrać wersję produktu (opcjonalnie)**

POSITIP 8000 jest dostępne w różnych wersjach. Wersje te różnią się swoimi interfejsami do podłączenia enkoderów:

W menu **Ustawienia** można wybrać, która wersja ma być symulowana z POSITIP 8000 Demo

W menu głównym kliknąć na **Ustawienia** .

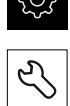

- Na **Serwis** kliknąć
- Na **Oznaczenie produktu** kliknąć
- Wybrać pożądaną wersję
- Wymagany jest restart
- POSITIP 8000 Demo jest gotowe do eksploatacji w pożądanej wersji

## <span id="page-45-0"></span>**4.5 Aplikacja kliknąć na**

Z oprogramowaniem demo mogą być symulowane różne aplikacje, obsługiwane przez urządzenie.

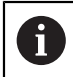

Kiedy zostaje zmieniony tryb aplikacji urządzenia, to wszystkie ustawienia osi są resetowane.

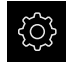

W menu głównym kliknąć na **Ustawienia** .

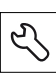

- Na **Serwis** kliknąć
- Otworzyć jedno po drugim:
	- **Zakres OEM**
	- **Ustawienia**
- Na liście rozwijalnej **Aplikacja** wybrać aplikację **Toczenie**

## <span id="page-45-1"></span>**4.6 Kopiowanie pliku konfiguracji**

Przed wczytaniem danych konfiguracji w POSITIP 8000 Demo należy skopiować pobrany plik konfiguracji **DemoBackup.mcc** do strefy pamięci, dostępnej dla POSITIP 8000 Demo .

- ▶ Przejść do foldera przechowywania
- Plik konfiguracji **DemoBackup.mcc** np. skopiować do następującego foldera:**C:**
	- **► HEIDENHAIN ► [oznaczenie produktu] ► ProductsMGE5 ► Mom ► [skrót produktu] ► user ► User**

Aby POSITIP 8000 Demo posiadał dostęp do pliku konfiguracji **DemoBackup.mcc** , należy przy zachowywaniu w pamięci pliku pozostawić następującą część ścieżki: **► [oznaczenie produktu] ► ProductsMGE5 ► Mom ► [skrót produktu] ► user ► User**.

Plik konfiguracji jest dostępny dla POSITIP 8000 Demo

## <span id="page-46-0"></span>**4.7 Wczytanie danych konfiguracji**

#### Przed wczytaniem danych konfiguracji, należy dokonać aktywacji kodu licencyjnego.

**Dalsze informacje:** ["Aktywowanie opcji software", Strona 45](#page-44-0)

Aby skonfigurować POSITIP 8000 Demo dla zastosowania na komputerze, należy wczytać plik konfiguracji **DemoBackup.mcc** .

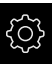

 $\mathbf{i}$ 

- W menu głównym kliknąć na **Ustawienia** .
- Wyświetlane są ustawienia urządzenia

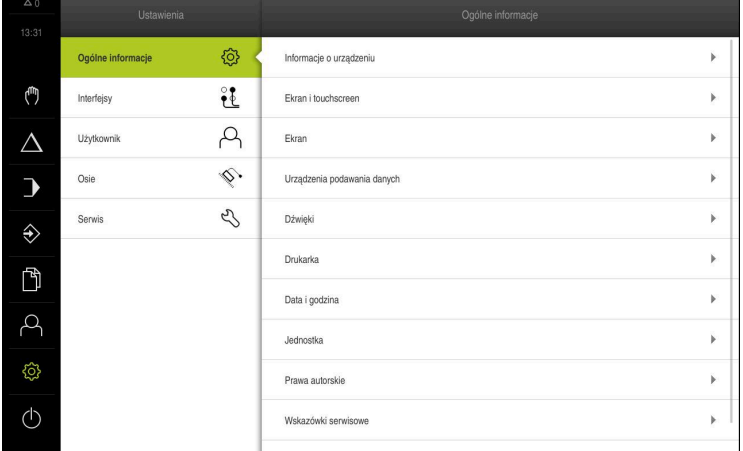

Ilustracja 12: Menu **Ustawienia**

- 5
- Na **Serwis** kliknąć
- Otworzyć jedno po drugim:
	- **Zabezpieczyć konfigurację i odtworzyć**
	- **Odtworzyć konfigurację**
	- **Pełne odtworzenie**
- W dialogu wybrać lokalizację w pamięci:
	- **Internal**
	- **User**
- Plik konfiguracji **DemoBackup.mcc** wybrać
- Wybór z **Wybrać** potwierdzić
- Ustawienia są przejmowane
- Wymagane jest zamknięcie aplikacji
- Na **OK** kliknąć
- POSITIP 8000 Demo zostaje zamknięta, okno Microsoft Windows zostaje zamknięte
- POSITIP 8000 Demo restart
- POSITIP 8000 Demo gotowe do eksploatacji

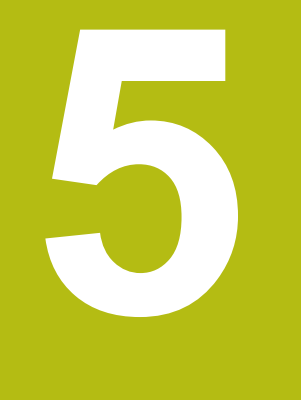

# **Szybki start**

## **5.1 Przegląd**

Ten rozdział opisuje wytwarzanie detalu przykładowego. Podczas wytwarzania przykładowego detalu, niniejszy rozdział prowadzi krok po kroku przez różne możliwości obróbkowe urządzenia. Następujące kroki obróbki muszą być wykonane dla właściwego wytwarzania kołka gwintowanego :

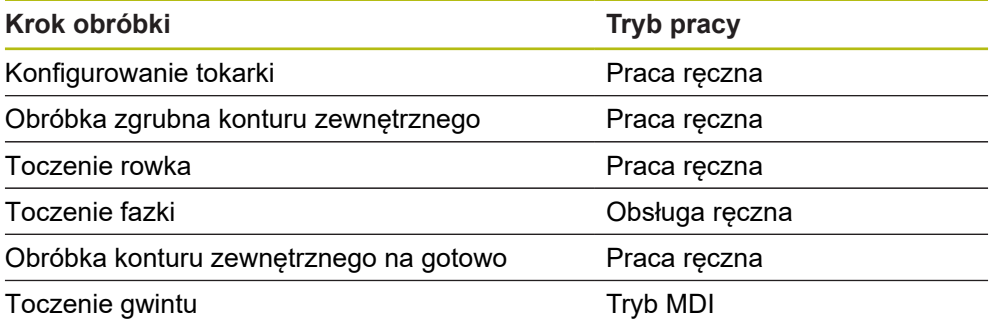

**Warunek:**

- Oś X jako oś NC
- Oś Z jako oś NC
- Oś rotacji skonfigurowana jako oś NC lub skonfigurowane wrzeciono z orientacją

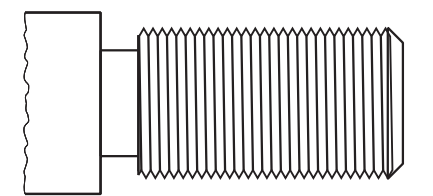

Ilustracja 13: Detal przykładowy

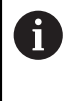

Rozdział ["Ogólne funkcje obsługi"](#page-16-0) musi zostać przeczytany i zrozumiany, zanim zostaną wykonane poniżej opisane czynności. **Dalsze informacje:** ["Ogólne funkcje obsługi", Strona 17](#page-16-0)

## **5.2 Zameldowanie dla szybkiego uruchomienia**

#### **Zalogowanie użytkownika**

Dla szybkiego uruchomienia obsługujący musi się zalogować jako **Operator** .

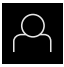

- W menu głównym kliknąć na **Zalogowanie** .
- W razie konieczności zameldowanego użytkownika wylogować
- Użytkownika **Operator** wybrać
- Na pole zapisu **Hasło** kliknąć
- ► Hasło "operator" wpisać

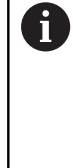

Jeśli hasło nie jest zgodne z ustawieniami standardowymi, to należy zapytać o nie u konfigurującego system (**Setup**) lub producenta obrabiarek (**OEM**).

Jeśli hasło zapomniano lub nie jest dostępne, należy kontaktować jedno z biur serwisowych HEIDENHAIN.

- Zapis potwierdzić z **RET** .  $\blacktriangleright$
- Na **Zalogowanie** kliknąć

#### **5.3 Warunki**

 $\div$ 

Przy wytwarzaniu kołka gwintowanego praca odbywa się na obsługiwanej ręcznie tokarce. Dla kołka gwintowanego dostępny jest następujący wymiarowany rysunek techniczny:

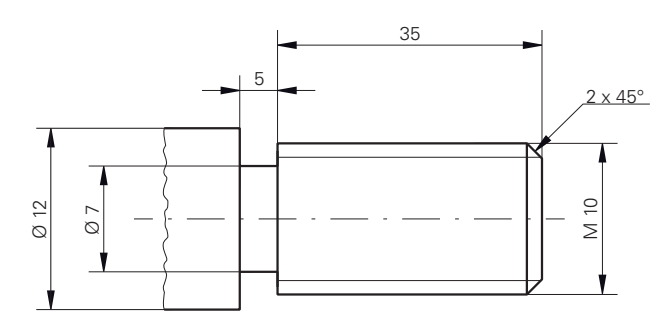

Ilustracja 14: Detal przykładowy – Rysunek techniczny

#### **Tokarka**

- Tokarka jest włączona
- $\blacksquare$  Półwyrób detalu o wymiarach Ø 12 mm jest zamocowany na tokarce

#### **Urządzenie**

■ Osie sa referencjonowane

#### **Narzędzia**

Następujące narzędzia są dostępne:

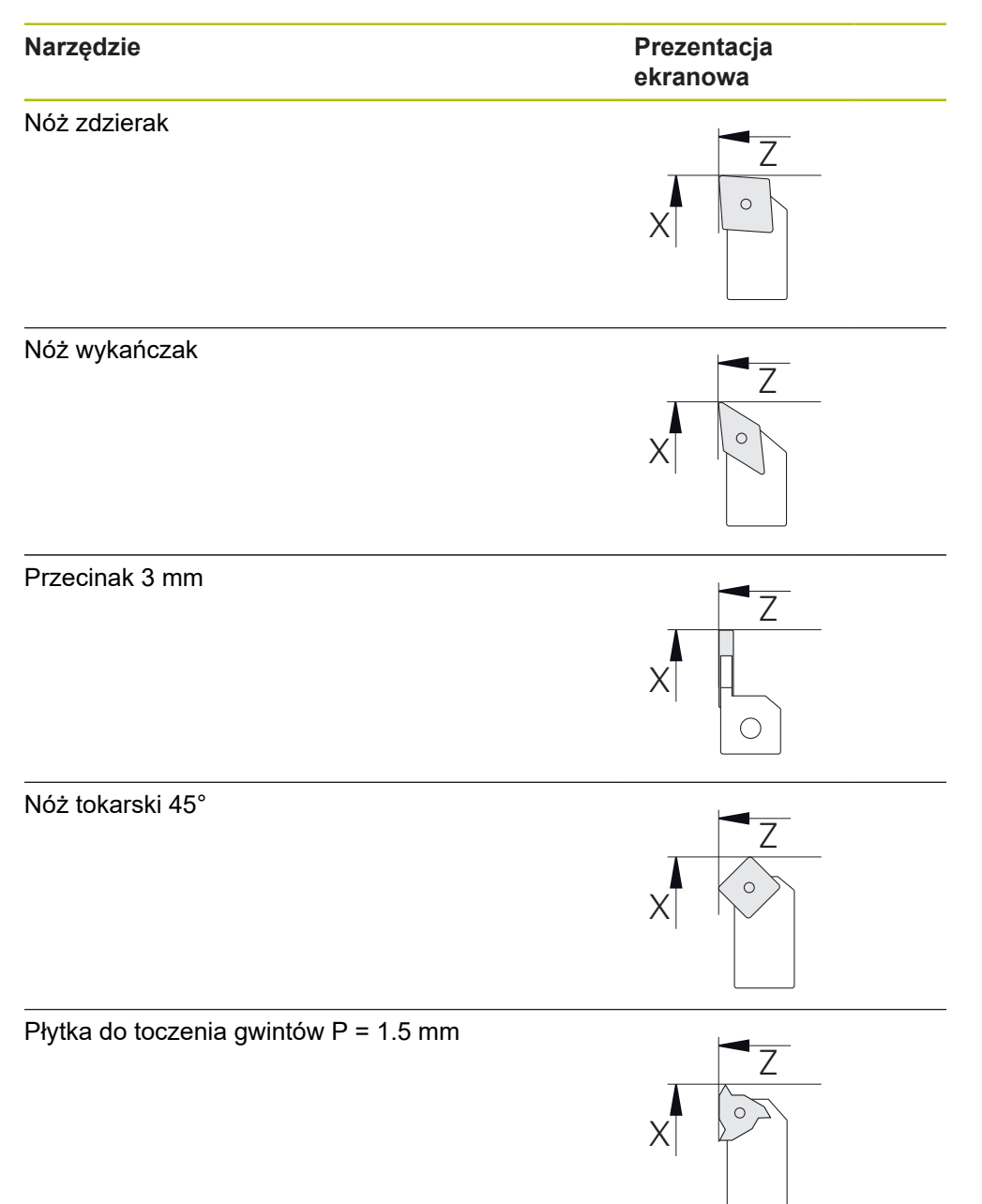

#### **Tablica narzędzi**

Dla tego przykładu wychodzi się z założenia, iż narzędzia dla danej obróbki nie są jeszcze zdefiniowane.

Wszystkie wykorzystywane narzędzia muszą zostać uprzednio zapisane do tablicy narzędzi.

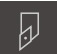

Na pasku statusu na **Narzędzia** kliknąć

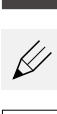

X

- Dialog **Narzędzia** zostaje wyświetlany
- Dialog **Tabela narzędzi** zostaje wyświetlany Na **Dołączyć** kliknąć
- W polu **Typ narzędzia** podać oznaczenie **noża wykańczaka** .
- Zapis z **RET** potwierdzić
- W polu **X** zapisać wartość **0** .

Na **Otworzyć tabelę** kliknąć

- Zapis z **RET** potwierdzić
- W polu **Z** zapisać wartość **0** .
- Zapis z **RET** potwierdzić
- Zdefiniowany nóż wykańczak zostaje dołączony do tabeli narzędzi
- Powtórzyć operację dla pozostałych narzędzi
- Na **Zamknij** kliknąć
- Dialog **Tabela narzędzi** zostaje zamknięty

## **5.4 Konfigurowanie tokarki**

Na pierwszym etapie obróbki wykonywane jest konfigurowanie tokarki. Urządzenie wymaga do obliczenia względnego układu współrzędnych podania parametrów pojedynczych narzędzi. Aby wytworzyć detal, należy określić punkt odniesienia.

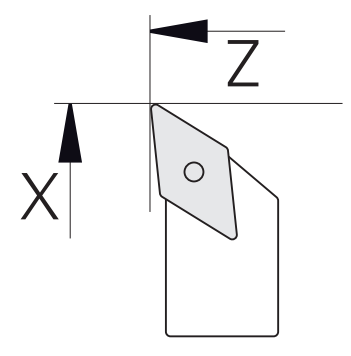

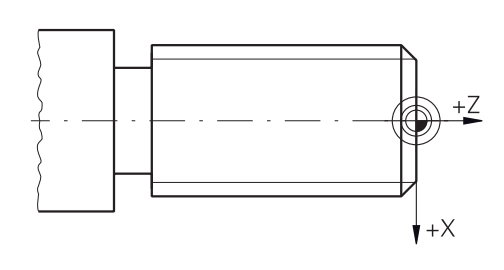

Ilustracja 15: Parametry noża wykańczaka Ilustracja 16: Punkt odniesienia

#### **Wywołanie**

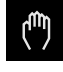

- W menu głównym kliknąć na **Praca ręczna**.
- Zostaje wyświetlony interfejs użytkownika dla pracy ręcznej

#### **Sprzęganie osi**

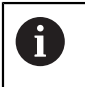

Na tokarce z suportem wzdłużnym **Z** i suportem narzędziowym **Zo** dostępna jest możliwość sprzężenia obydwu osi **Z** i **Zo** .

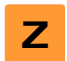

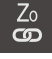

- Na **Sprzęgać** kliknąć
- Oś **Zo** zostaje sprzęgana z osią **Z** .

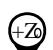

⊕ Symbol dla sprzęganych osi zostaje wyświetlony obok<br>■ The Control of The Control of The Control of The Control of The Control of The Control of The Control of The **klawisza osiowego Z** .

W strefie roboczej **klawisz osiowy Z** przeciągnąć w prawo

Wartość położenia dla sprzężonych osi jest wyświetlany jako suma

#### **5.4.1 Wymiarowanie narzędzia wyjściowego**

Dla każdego stosowanego narzędzia należy określić pozycję krawędzi skrawania (dla X i/lub Z) w odniesieniu do układu współrzędnych maszyny lub punktu odniesienia detalu. W tym celu należy najpierw określić narzędzie, wychodząc z którego obliczane są wszystkie dalsze parametry pozostałych narzędzi. W przykładzie stosowany jest nóż wykańczak jako narzędzie wyjściowe.

- ► Zamontować nóż wykańczak w uchwycie Na pasku statusu kliknąć na **Narzędzia** . Dialog **Narzędzia** zostaje wyświetlany Na **Nóż wykańczak** kliknąć Na **Potwierdź** kliknąć ▶ Nastawić obroty wrzeciona na 1500 1/min Na pasku statusu na **Funkcje dodatkowe** kliknąć Na **Dane narzędzi** kliknąć Zbliżyć nóż wykańczak do detalu i dotknąć detalu Jeśli osiągnięto odpowiednią wartość Z, to kliknąć na **Zachowaj pozycję** . Narzędzie przemieścić na bezpieczną pozycję W polu **Z** zapisać wartość **0** . ▶ Przemieścić nóż wykańczak do detalu Jeśli osiągnięto odpowiednią wartość X, to kliknąć na **Zachowaj pozycję** . ▶ Nożem wykańczakiem toczyć stopień na średnicy
	- zewnętrznej detalu ▶ Narzędzie przemieścić na bezpieczną pozycję
	- Wyłączyć wrzeciono
	- Odpowiednim przyrządem zmierzyć obtoczoną średnicę zewnętrzną
	- W polu **X** podać zmierzoną wartość W Asystencie na **Potwierdź** kliknąć
- 
- Na nóż wykańczak kliknąć
- W Asystencie na **Potwierdź** kliknąć
- Parametry zostają przejęte do tablicy narzędzi

Dialog **Wybrać narzędzie** zostaje wyświetlany

- Narzędzie **Wykańczak** wyświetlany jest na pasku statusu
- 

 $\overline{\omega}$ 

- Dialog **Określenie danych narzędziowych** zostaje otwarty
- 
- Wykonać toczenie poprzeczne nożem wykańczakiem

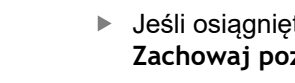

 $>$ 

#### **5.4.2 Pomiar narzędzi**

Określono uprzednio nóż wykańczak jako narzędzie wyjściowe. Dla każdego dalszego stosowanego narzędzia należy określić offset względem narzędzia wyjściowego. Parametry wymiarowanych narzędzi są automatycznie przeliczane podczas wymiarowania z parametrami narzędzia wyjściowego. Określone dla każdego narzędzia parametry są niezależne i pozostają zachowane, nawet jeśli narzędzie wyjściowe zostanie skasowane. W przykładzie dołączany jest nóż zdzierak jako narzędzie.

- ▶ Zamontować nóż zdzierak w uchwycie
- Na pasku statusu kliknąć na **Narzędzia** .
- Dialog **Narzędzia** zostaje wyświetlany
- Kliknąć na **Zdzierak** .
- Na **Potwierdź** kliknąć
- Narzędzie **Zdzierak** wyświetlany jest na pasku statusu
- ▶ Nastawić obroty wrzeciona na 1500 1/min
- Na pasku statusu na **Funkcje dodatkowe** kliknąć

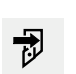

- Na **Dane narzędzi** kliknąć
- Dialog **Określenie danych narzędziowych** zostaje otwarty
- Powoli przemieszczać do powierzchni poprzecznej aż powstaną niewielkie wióry
- Jeśli osiągnięto odpowiednią wartość Z, to kliknąć na **Zachowaj pozycję** .
- ▶ Narzędzie przemieścić na bezpieczną pozycję
- W polu **Z** zapisać wartość **0** .
- ▶ Przemieścić zdzierak do detalu
- Jeśli osiągnięto odpowiednią wartość X, to kliknąć na **Zachowaj pozycję** .
- Zdzierakiem toczyć stopień na średnicy zewnętrznej detalu
- Narzędzie przemieścić na bezpieczną pozycję
- Wyłączyć wrzeciono
- Odpowiednim przyrządem zmierzyć obtoczoną średnicę zewnętrzną
- W polu **X** podać zmierzoną wartość
- W Asystencie na **Potwierdź** kliknąć
- Dialog **Wybrać narzędzie** zostaje wyświetlany
- Kliknąć na **Zdzierak** .
- W Asystencie na **Potwierdź** kliknąć
- Parametry zostają przejęte do tablicy narzędzi
- ▶ Powtórzyć operację dla pozostałych narzędzi

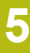

#### **5.4.3 Określenie punktu odniesienia**

Aby wytworzyć kołka gwintowanego należy określić punkt odniesienia. Zgodnie z rysunkiem technicznym wymiarowanie odnosi się do początku gwintu. Urządzenie oblicza, wychodząc z punktu odniesienia, wszystkie wartości dla relatywnego układu współrzędnych.

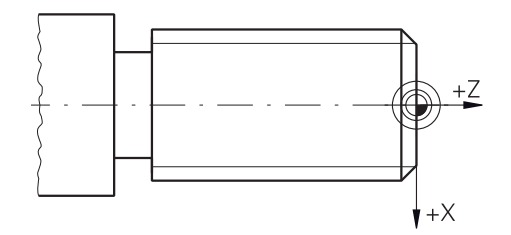

Ilustracja 17: Detal przykładowy – określenie punktu odniesienia

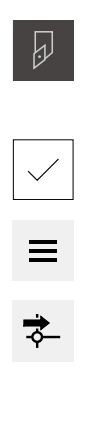

- ► Zamontować nóż wykańczak w uchwycie
- Na pasku statusu kliknąć na **Narzędzia** .
- Dialog **Narzędzia** zostaje wyświetlany
- Na **Nóż wykańczak** kliknąć
- Na **Potwierdź** kliknąć
- Narzędzie **Wykańczak** wyświetlany jest na pasku statusu
- Na pasku statusu na **Funkcje dodatkowe** kliknąć

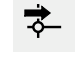

- W dialogu na **Punkty odniesienia** kliknąć
- Dialog **Określenie danych punktu odniesienia** zostaje otwarty
- Wykańczak przemieszczać w ujemnym kierunku ok. 1 mm za wytoczoną uprzednio powierzchnię
- Na **Zachowaj pozycję** kliknąć
- Aktualna pozycja narzędzia zostaje zachowana
- ▶ Narzędzie przemieścić na bezpieczną pozycję

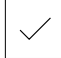

- W polu **Z** zapisać wartość **0** .
- W Asystencie na **Potwierdź** kliknąć
- Dialog **Wybrać punkt odniesienia** zostaje wyświetlany
- W polu **Wybrany punkt odniesienia** wybrać punkt odniesienia **0** .
- W Asystencie na **Potwierdź** kliknąć
- Wypróbkowana współrzędna zostaje przejęta jako punkt odniesienia

## **5.5 Obróbka zgrubna konturu zewnętrznego**

Na drugim etapie obróbki wykonywana jest obróbka zgrubna konturu zewnętrznego. Cały kontur należy toczyć z naddatkiem.

#### **Obróbka zgrubna planowo**

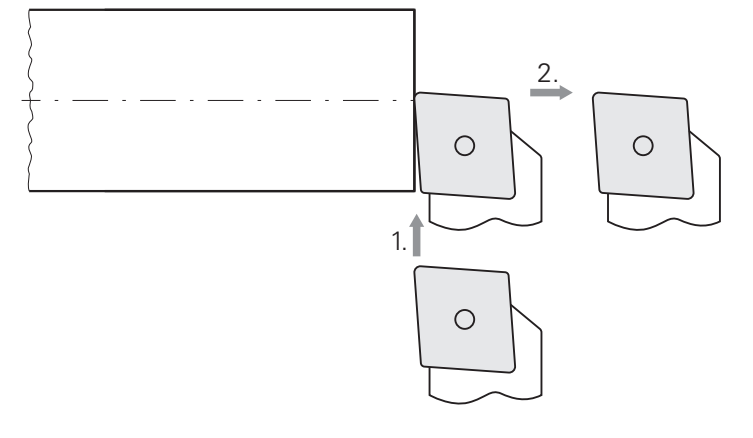

- Zamontować nóż zdzierak w uchwycie
- Na pasku statusu kliknąć na **Narzędzia** .
- Dialog **Narzędzia** zostaje wyświetlany
- Kliknąć na **Zdzierak** .
- Na **Potwierdź** kliknąć
- Odpowiednie parametry narzędzia zostają automatycznie przejęte z urządzenia
- Dialog **Narzędzia** zostaje zamknięty
- ▶ Nastawić obroty wrzeciona na 1500 1/min
- Narzędzie przemieścić na pozycję:
	- $\blacksquare$  X: Ø 14,0 mm
	- $\blacksquare$  Z: 0,2 mm
- Narzędzie przemieścić na pozycję:
	- $\blacksquare$  X: Ø -0,4 mm (1.)
- ▶ Narzędzie przemieścić na bezpieczną pozycję (2.)

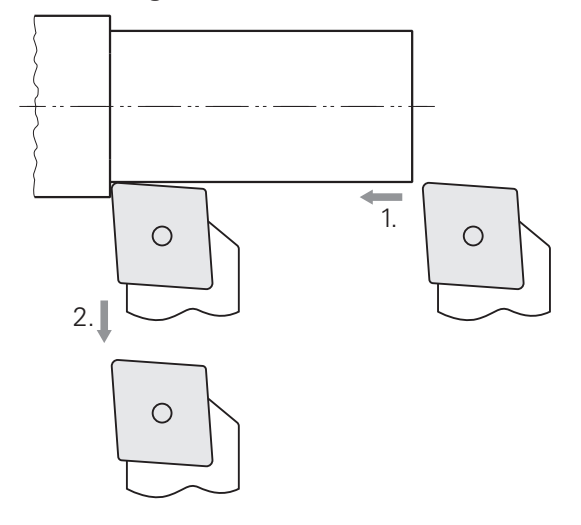

- Narzędzie przemieścić na pozycję:
	- $\blacksquare$  X: Ø 10,4 mm
	- $\blacksquare$  Z: 2,0 mm
- Narzędzie przemieścić na pozycję:
	- $\blacksquare$  Z: -39,5 mm (1.)
- Narzędzie przemieścić na pozycję:
	- $\blacksquare$  X: Ø 14,0 mm (2.)
- Narzędzie przemieścić na bezpieczną pozycję
- Wyłączyć wrzeciono
- > Kontur zewnętrzny został pomyślnie obrobiony zgrubnie

## **5.6 Toczenie rowków**

Na trzecim etapie obróbki wytwarzany jest rowek/kanałek służący jako podcięcie.

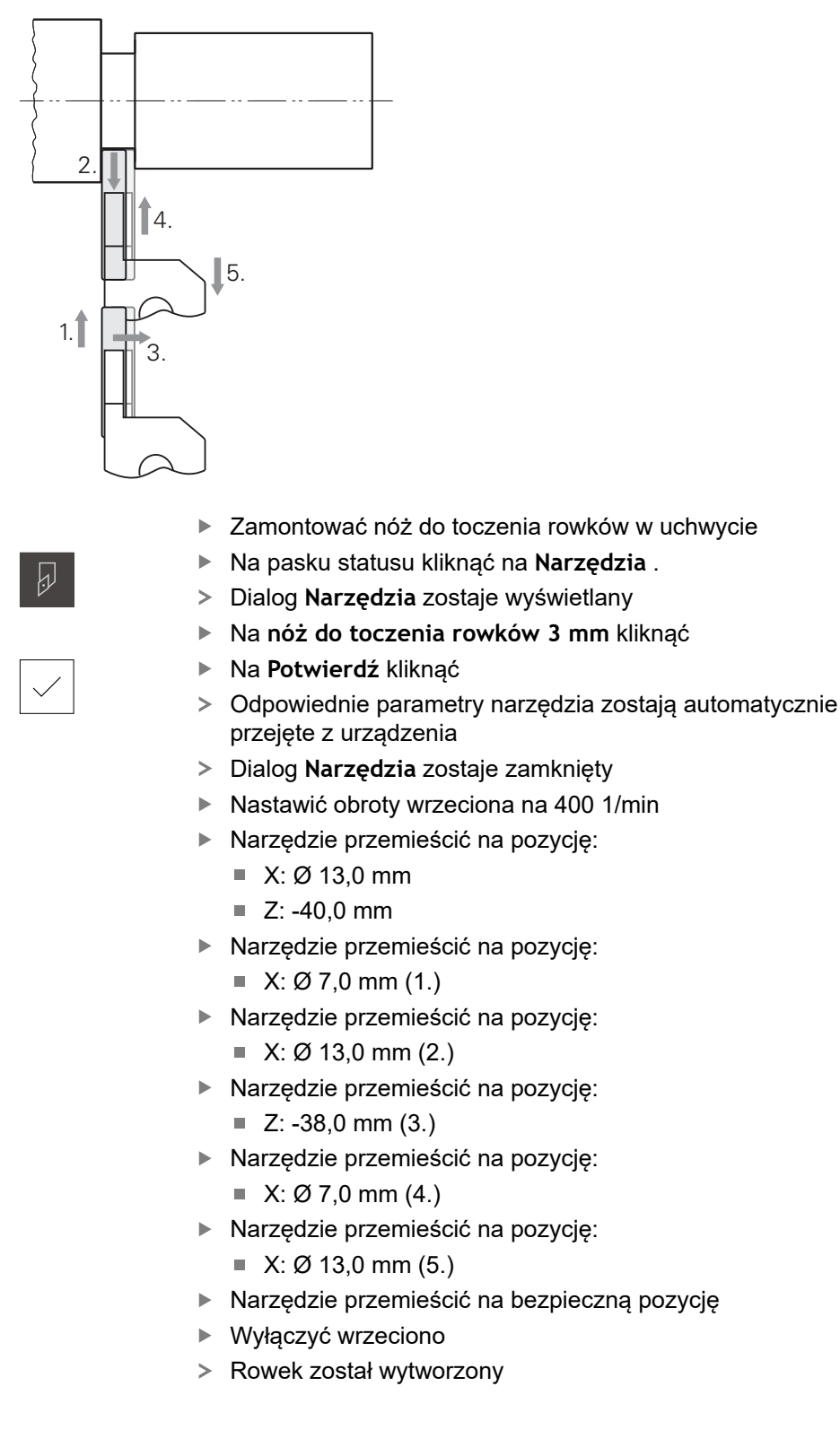

## **5.7 Toczenie fazki**

Na czwartym etapie obróbki wytwarzana jest fazka. Fazka jest konieczna, aby kołek przy wkręcaniu lepiej pasował.

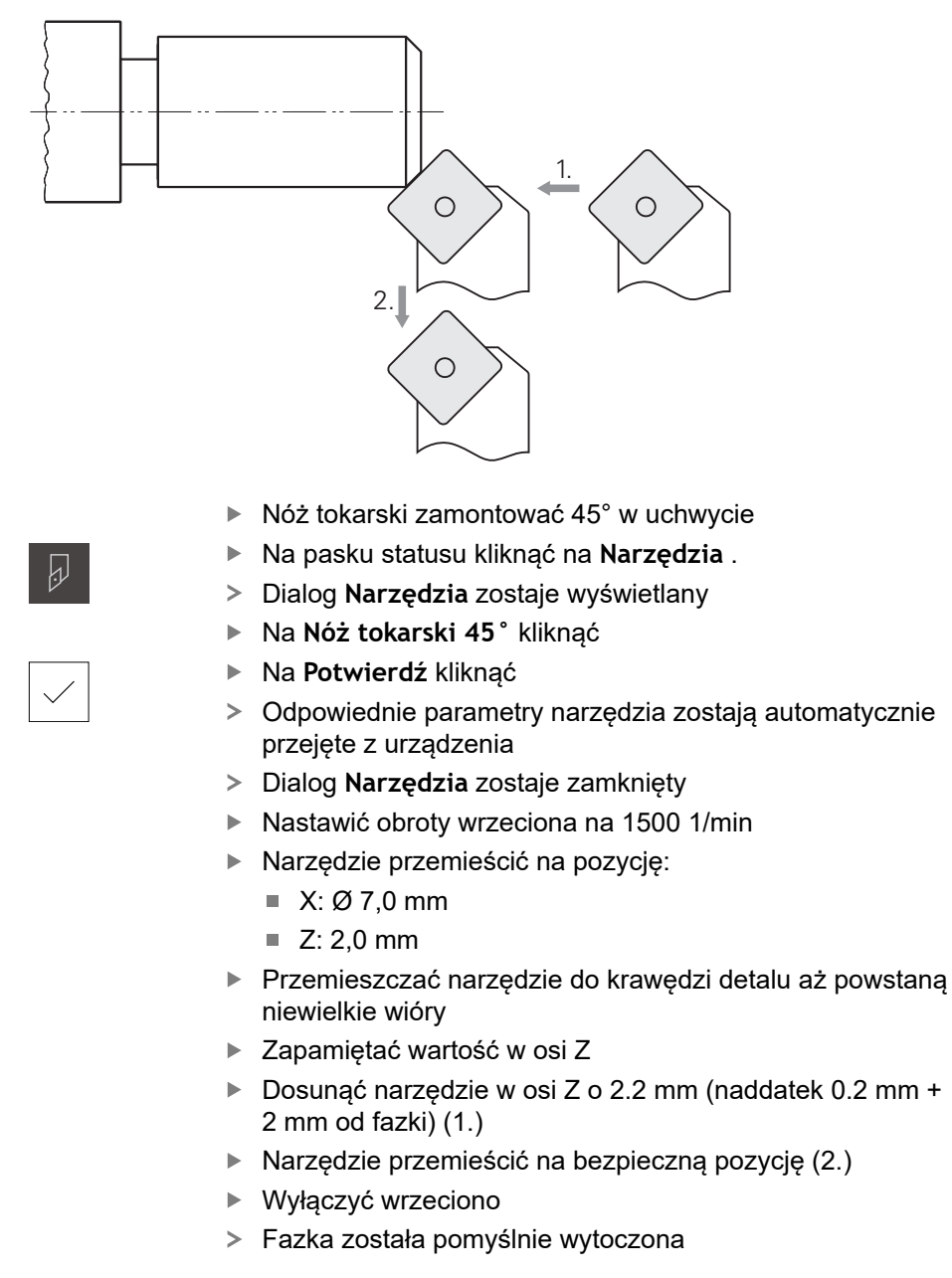

## **5.8 Obróbka na gotowo konturu zewnętrznego**

Na czwartym etapie obróbki wykonywana jest obróbka konturu zewnętrznego wykańczakiem.

 $\overline{\omega}$ 

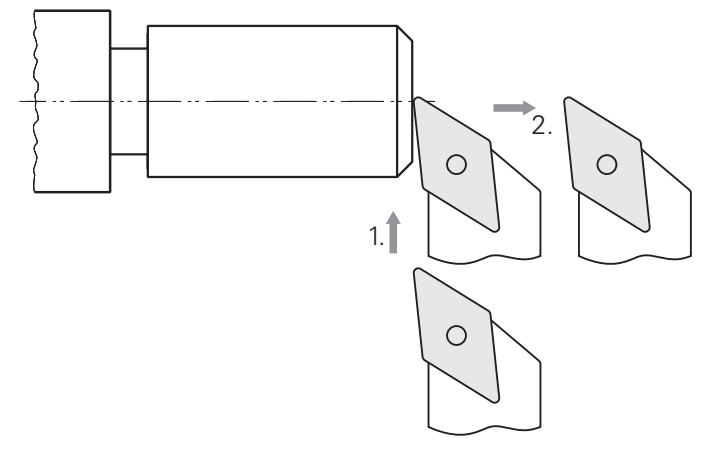

- Zamontować nóż wykańczak w uchwycie
- Na pasku statusu kliknąć na **Narzędzia** .
- Dialog **Narzędzia** zostaje wyświetlany
- Na **Nóż wykańczak** kliknąć
- Na **Potwierdź** kliknąć
- Odpowiednie parametry narzędzia zostają automatycznie przejęte z urządzenia
- Dialog **Narzędzia** zostaje zamknięty
- ▶ Nastawić obroty wrzeciona na 2000 1/min
- Narzędzie przemieścić na pozycję:
	- $\blacksquare$  X: Ø 14,0 mm
	- $\blacksquare$  Z: 0,0 mm
- Narzędzie przemieścić na pozycję:
	- $\blacksquare$  X: Ø -0,4 mm (1.)
- ▶ Narzędzie przemieścić na bezpieczną pozycję (2.)

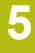

#### **Obróbka wykańczająca wzdłuż**

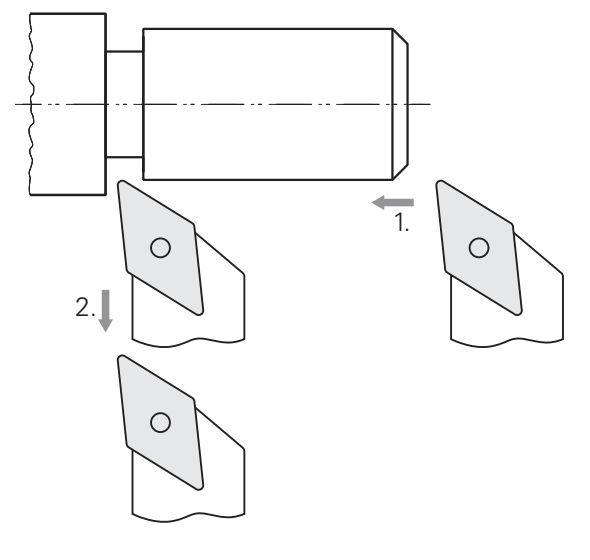

- Narzędzie przemieścić na pozycję:
	- $\blacksquare$  X: Ø 10,0 mm
	- $\blacksquare$  Z: 2,0 mm
- Narzędzie przemieścić na pozycję:
	- $\blacksquare$  Z: -38,0 mm (1.)
- ▶ Narzędzie przemieścić na bezpieczną pozycję (2.)
- ▶ Wyłączyć wrzeciono
- Kontur zewnętrzny został pomyślnie obrobiony na gotowo

## **5.9 Wytwarzanie gwintu**

Gwint wytwarzany jest w trybie MDI. Parametry wejściowe gwintu znajdują się np. zbiorze tablic Metal.

**Warunek:**

A

- Oś X jako oś NC
- Oś Z jako oś NC
- Oś rotacji skonfigurowana jako oś NC lub skonfigurowane wrzeciono z orientacją

Jeśli tokarka nie spełnia tego warunku, to można wytwarzać gwint np. przy pomocy narzynki do gwintów. Alternatywnie można zamontować przynależne kółka do skoku 1.5 mm i toczyć gwint za pomocą nakrętki pociągowej tokarki.

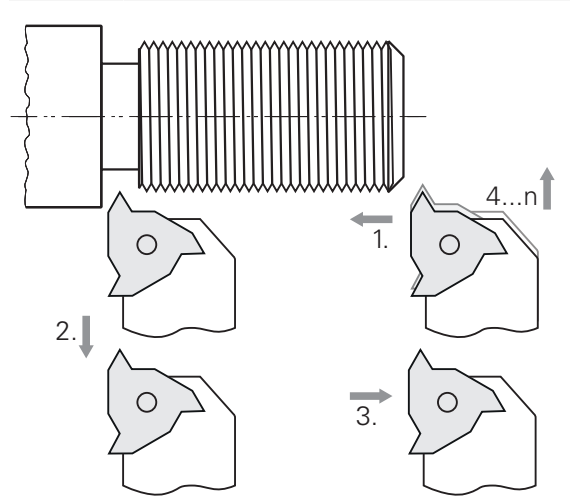

Ilustracja 18: Detal przykładowy – wytwarzanie gwintu

#### **Wywołanie**

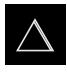

- W menu głównym kliknąć na **Tryb MDI**.
- Zostaje wyświetlony interfejs użytkownika dla trybu MDI

#### **5.9.1 Definiowanie gwintu**

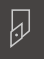

Na pasku statusu kliknąć na **Narzędzia** .

Na **Płytka do toczenia gwintu P = 1.5** kliknąć

Dialog **Narzędzia** zostaje wyświetlany

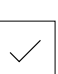

- Na **Potwierdź** kliknąć
- Odpowiednie parametry narzędzia zostają automatycznie przejęte z urządzenia
- Dialog **Narzędzia** zostaje zamknięty

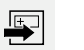

- Na pasku statusu kliknąć na **Utworzyć** .
- Wyświetlany jest nowy wiersz
- Na liście rozwijalnej **Typ wiersza** wybrać typ **Nacinanie gwintu (rozszerzone)** .
- ▶ Odpowiednio do parametrów ze zbioru tablic Metal podać:
	- **Położenie gwintu**: gwint zewnętrzny
	- **Kierunek obrotu**: zgodnie z ruchem wskazówek zegara
	- **Odstęp bezpieczeństwa**: 5
	- **Srednica gwintu**: 10
	- **Głębokość gwintu**: 0.92
	- **Głębokość przejścia**: 0.1
	- **Naddatek na obróbkę wykańczającą**: 0.0
	- **Skok gwintu**: 1.5
	- **Start konturu Z**: 0
	- **Koniec konturu Z**: -37
	- **Wybieg**: 3
	- **Kąt startu**: 0
	- **Prędkość rotacji**: 500
	- **Posuw X**: 50
	- **Puste przejścia**: 3
- Zapisy za każdym razem z **RET** potwierdzić

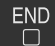

- Aby odpracować wiersz, na **END** kliknąć Zostaje wyświetlana pomoc pozycjonowania
- Jeśli okno symulacji jest aktywne, to gwint jest wizualizowany

## **5.9.2 Toczenie gwintu**

- $\blacktriangleright$  Płytkę do toczenia gwintów P = 1.5 mm zamontować w uchwycie narzędziowym
- ▶ Na klawisz **NC-START** kliknąć
- ▶ Nastawić obroty wrzeciona na 500 1/min
- Kierować się instrukcjami Asystenta
- ▶ Po pierwszym przejściu skrawania po 10 zwojach gwintu dokonać pomiaru i sprawdzić odstęp (15 mm)
- ▶ Kierować się instrukcjami Asystenta
- Na **Zamknąć** kliknąć
- Odpracowywanie zostaje zakończone
- Asystent zostaje zamknięty
- > Przetestować gwint np. przy pomocy elementu współpracującego przyległego lub sprawdzianu gwintowego pierścieniowego
- Gwint został pomyślnie wytworzony

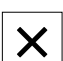

 $\boxed{1}$ 

**6**

# **ScreenshotClient**

## **6.1 Przegląd**

W standardowej instalacji POSITIP 8000 Demo zawarty jest także program ScreenshotClient . Przy pomocy ScreenshotClient można wykonywać zrzuty ekranu oprogramowania Demo lub urządzenia.

Niniejszy rozdział opisuje konfigurację oraz obsługę ScreenshotClient.

## **6.2 Informacje do ScreenshotClient**

Przy pomocy ScreenshotClient mogą być generowane z komputera zrzuty aktywnego ekranu oprogramowania Demo lub urządzenia. Przed wykonaniem zrzutu można wybrać preferowany język interfejsu użytkownika, a także nazwę pliku i skonfigurować lokalizację w pamięci dla zrzutów ekranu.

ScreenshotClient generuje pliki grafiki wymaganego ekranu:

- w formacie PNG
- o skonfigurowanej nazwie
- z przynależnym skrótem języka
- z podaniem roku, miesiąca, dnia, godziny, minuty, sekundy

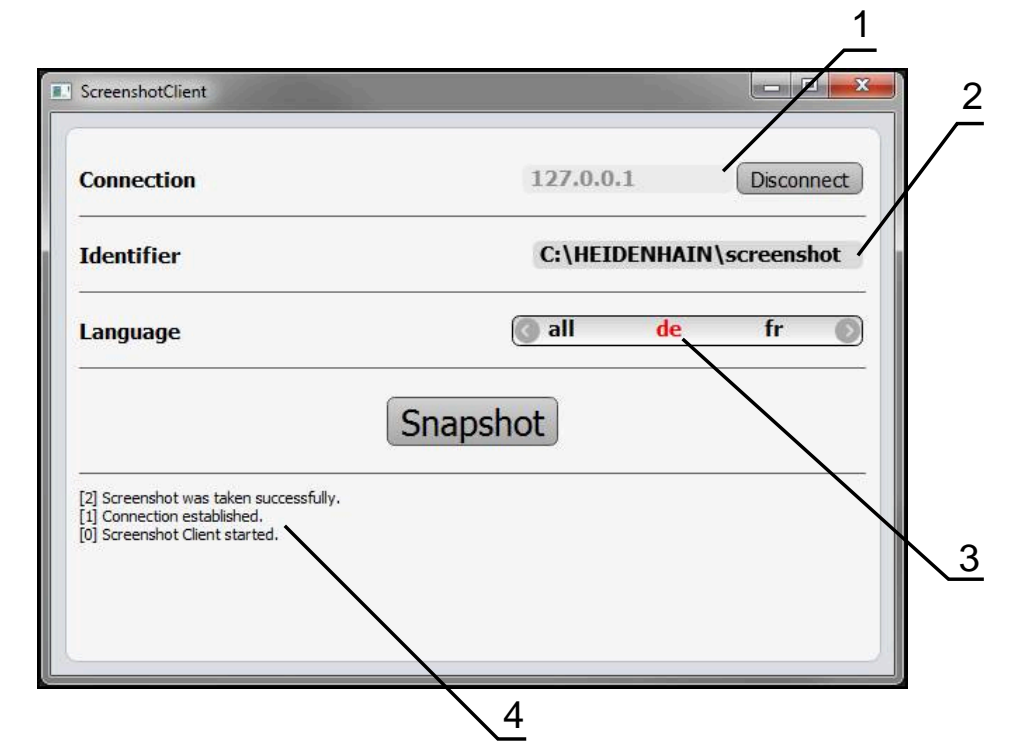

Ilustracja 19: Interfejs użytkownika ScreenshotClient

- **1** Status połączenia
- **2** Ścieżka pliku oraz nazwa pliku
- **3** Wybór języka
- **4** Meldunki o statusie

## **6.3 ScreenshotClient start**

- W Microsoft Windows jedno po drugim otworzyć:
	- **Start**
	- **Wszystkie programy**
	- **HEIDENHAIN**
	- **POSITIP 8000 Demo**
	- ScreenshotClient
- > ScreenshotClient zostaje uruchomiony:

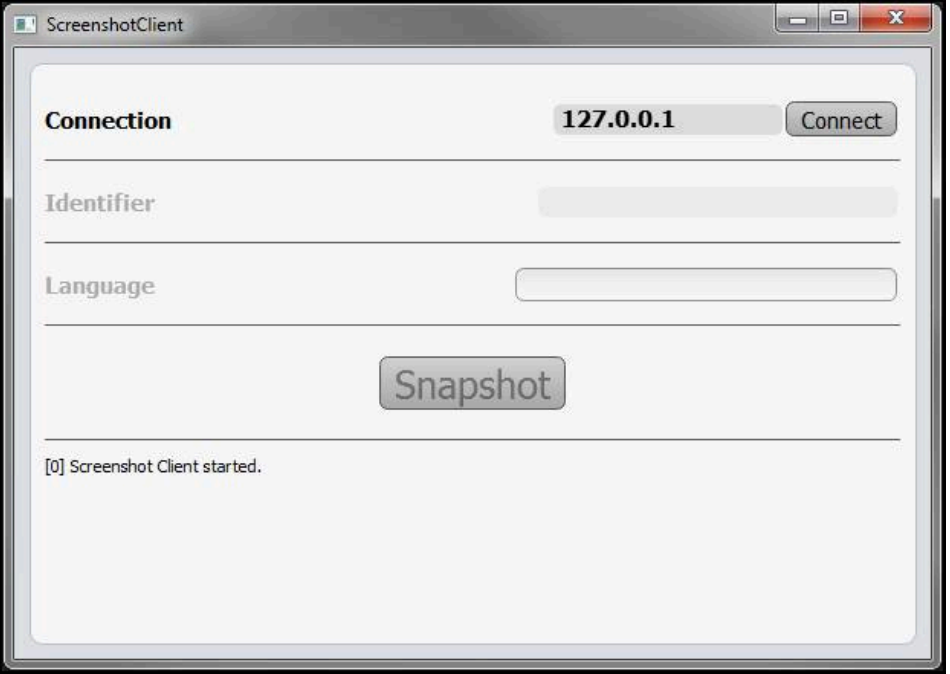

Ilustracja 20: ScreenshotClient uruchomiony (nie połączony)

Można teraz połączyć ScreenshotClient z oprogramowaniem Demo lub z urządzeniem

## **6.4 ScreenshotClient połączyć z software Demo**

Należy uruchomić oprogramowanie Demo i włączyć urządzenie, zanim  $\mathbf i$ zostanie utworzone połączenie z ScreenshotClient . W przeciwnym razie ScreenshotClient pokazuje przy próbie połączenia meldunek statusu **Connection close.**

- Jeśli jeszcze nie nastąpiło, uruchomić oprogramowanie Demo **Dalsze informacje:** ["POSITIP 8000 Demo Uruchomienie", Strona 22](#page-21-0)
- Na **Connect** kliknąć
- Połączenie z oprogramowaniem Demo zostaje utworzone
- > Komunikat statusu jest aktualizowany
- Pola zapisu **Identifier** i **Language** są aktywowane

## **6.5 ScreenshotClient połączyć z urządzeniem**

**Warunek:** sieć firmowa musi być skonfigurowana na urządzeniu.

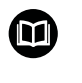

Szczegółowe informacje o konfigurowaniu sieci firmowej w urządzeniu znajduje się w instrukcji eksploatacji POSITIP 8000 w rozdziale "Konfigurowanie".

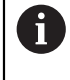

Należy uruchomić oprogramowanie Demo i włączyć urządzenie, zanim zostanie utworzone połączenie z ScreenshotClient . W przeciwnym razie ScreenshotClient pokazuje przy próbie połączenia meldunek statusu **Connection close.**

- Jeśli jeszcze nie nastąpiło, to uruchomić urządzenie
- W polu **Connection** podać **IPv4-adres** interfejsu Znajduje się on w ustawieniach urządzenia pod: **Interfejsy** ► **Sieć** ► **X116**
- Na **Connect** kliknąć
- Połączenie z urządzeniem zostaje utworzone
- > Komunikat statusu jest aktualizowany
- Pola zapisu **Identifier** i **Language** są aktywowane

## **6.6 ScreenshotClient skonfigurować dla zrzutów ekranu**

Jeśli uruchomiono ScreenshotClient , to można konfigurować:

- w jakiej lokalizacji w pamięci i pod jaką nazwą poliku wykonane zrzuty ekranu są zachowywane
- w jakim języku interfejsu użytkownika wykonywane są zrzuty ekranu

## **6.6.1 Konfigurowanie lokalizacji w pamięci oraz nazwy pliku zrzutów ekranu**

ScreenshotClient zachowuje zrzuty ekranu standardowo w następującej lokalizacji:

#### **C: ► HEIDENHAIN ► [oznaczenie produktu] ► ProductsMGE5 ► Mom**

- **► [skrót produktu] ► sources ► [nazwa pliku]**
- W razie konieczności można zdefiniować inną lokalizację w pamięci.
- Na pole **Identifier** kliknąć
- W polu **Identifier** podać ścieżkę lokalizacji w pamięci oraz nazwę dla zrzutów ekranu

Podać ścieżkę do lokalizacji w pamięci i nazwę pliku dla zrzutów w następującym formacie: **[napęd]:\[folder]\[nazwa pliku]**

> ScreenshotClient zachowuje wszystkie zrzuty ekranu w podanej lokalizacji w pamięci

#### **6.6.2 Konfigurowanie języka interfejsu użytkownika dla zrzutów ekranu**

W polu **Language** dostępne są wszystkie języki interfejsu użytkownika oprogramowania Demo lub urządzenia do wyboru. Po wyborze skrótu języka, ScreenshotClient generuje zrzuty ekranu w odpowiednim języku.

> W jakim języku interfejsu obsługuje się oprogramowanie Demo lub urządzenie , jest bez znaczenia dla zrzutów ekranu. Zrzuty ekranu są generowane zawsze w tym języku interfejsu użytkownika, który wybrano w ScreenshotClient .

#### **Zrzuty ekranu preferowanego języka interfejsu użytkownika**

Aby uzyskać zrzuty ekranu interfejsu użytkownika w pożądanym języku

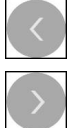

 $\mathbf i$ 

- W polu **Language** strzałkami wybrać preferowany kod językowy
- Preferowany kod języka zostaje wyświetlany czerwonymi literami
- > ScreenshotClient generuje zrzuty ekranu interfejsu użytkownika w preferowanym języku

#### **Zrzuty ekranu wszystkich dostępnych języków interfejsu użytkownika**

Aby uzyskać zrzuty ekranu interfejsu użytkownika we wszystkich dostępnych językach

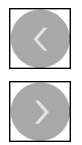

- W polu **Language** klawiszami ze strzałką **all** wybrać
- Kod języka **all** zostaje wyświetlony czerwoną czcionką
- > ScreenshotClient generuje zrzuty ekranu interfejsu użytkownika we wszystkich dostępnych językach

## **6.7 Generowanie zrzutów ekranu**

- W oprogramowaniu Demo lub w urządzeniu wywołać podgląd ekranu, którego zrzuty chcemy generować
- Przejście do **ScreenshotClient**
- Na **Snapshot** kliknąć
- Zrzut ekranu jest generowany i zachowany w skonfigurowanej lokalizacji

Zrzut ekranu zostaje zachowany w formacie Ť [nazwa pliku]\_[kod języka]\_[RRRRMMDDhhmmss] (np. **screenshot\_de\_20170125114100**)

#### > Komunikat statusu jest aktualizowany:

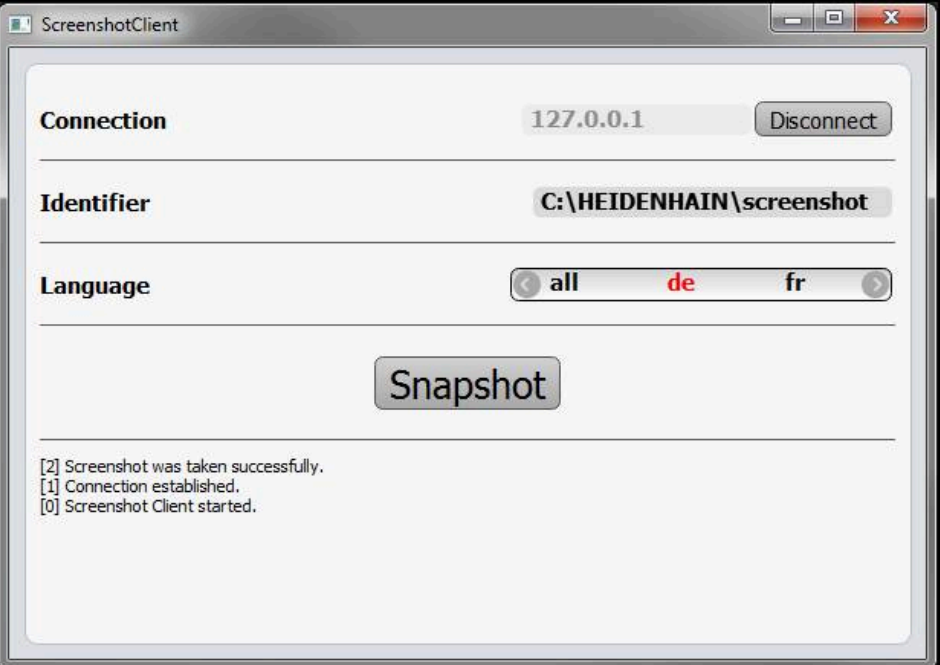

Ilustracja 21: ScreenshotClient po udanym zrzucie ekranu

## **6.8 ScreenshotClient zakończyć**

- Na **Disconnect** kliknąć
- Połączenie z oprogramowaniem Demo lub z urządzeniem zostaje zakończone
- Na **Zamknij** kliknąć
- > ScreenshotClient zostaje zamknięty
## **7 Indeks**

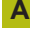

[Adiustacje tekstów.](#page-8-0)...................... [9](#page-8-0)

#### **D**

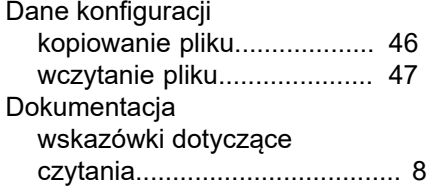

#### **E**

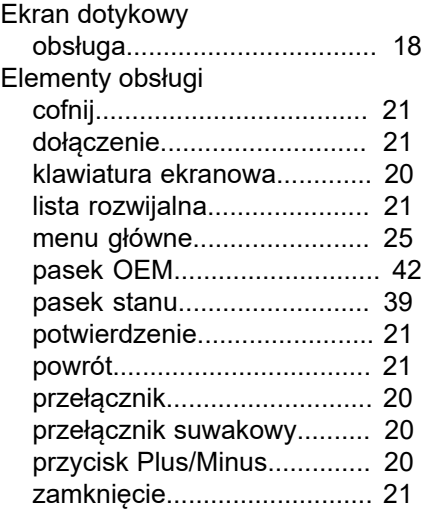

## **G**

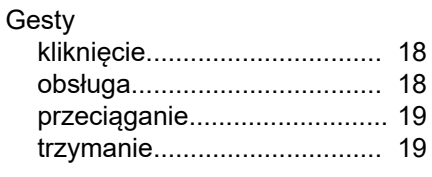

## **H**

[Hasło](#page-22-0).......................................... [23](#page-22-0) [ustawienia standardowe.](#page-50-0)...... [51](#page-50-0)

## **I**

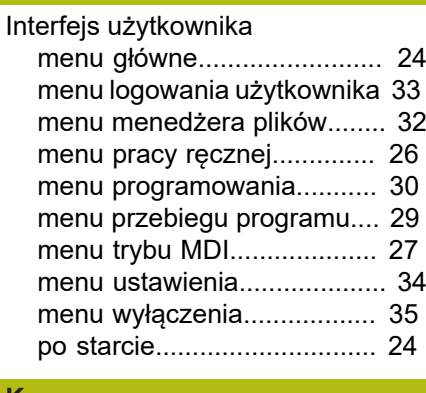

## **K**

[Kliknięcie.](#page-17-1)................................... [18](#page-17-1) Konfigurowanie

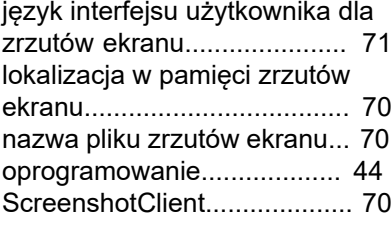

**L**

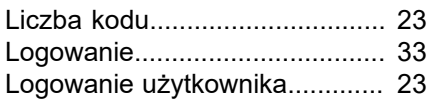

## **M**

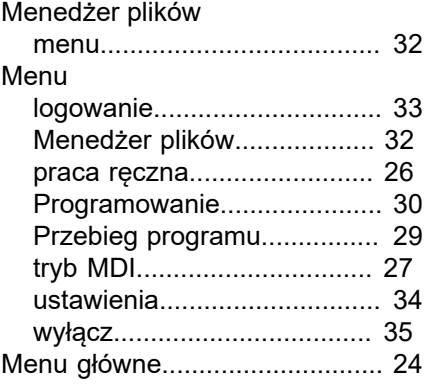

## **O**

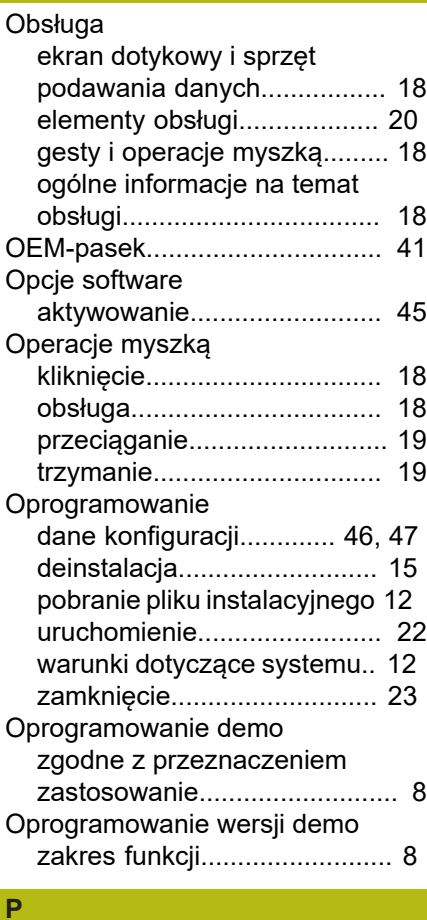

Pasek OEM

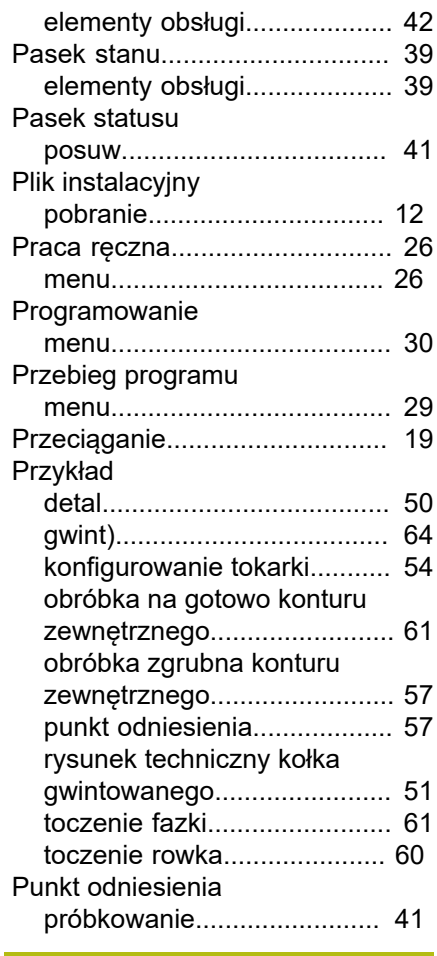

#### **S**

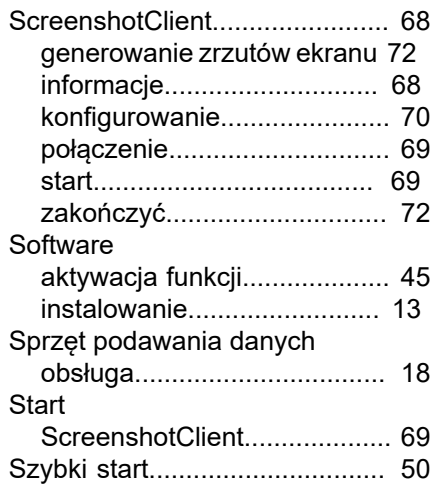

#### **T**

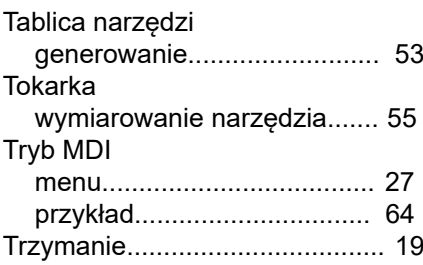

**7**

## **U U U U U**

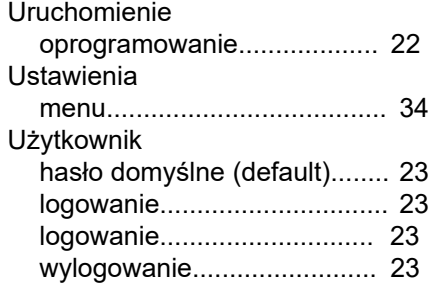

## **W**

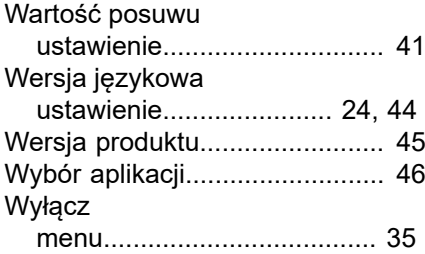

## **Z**

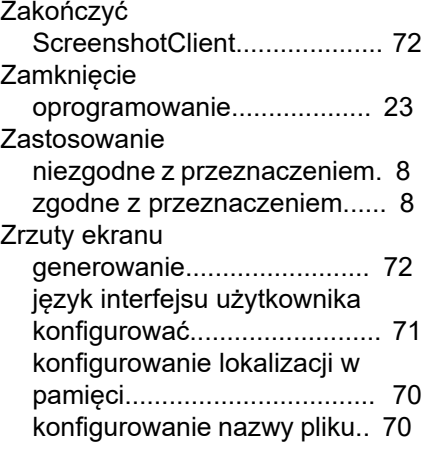

## **8 Spis ilustracji**

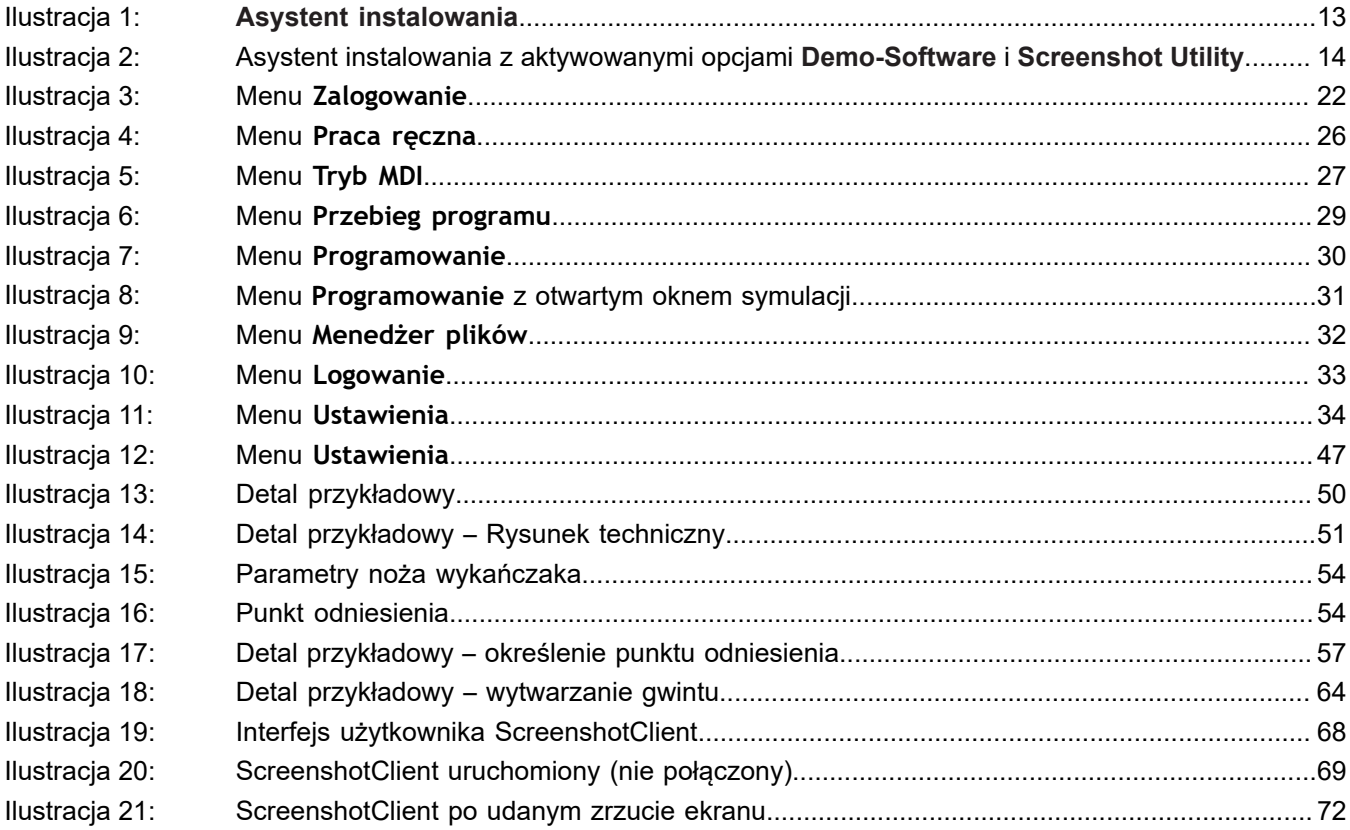

# **HEIDENHAIN**

**DR. JOHANNES HEIDENHAIN GmbH** Dr.-Johannes-Heidenhain-Straße 5 **83301 Traunreut, Germany** <sup>**<sup>2</sup>** +49 8669 31-0</sup>  $FAX$  +49 8669 32-5061

E-mail: info@heidenhain.de

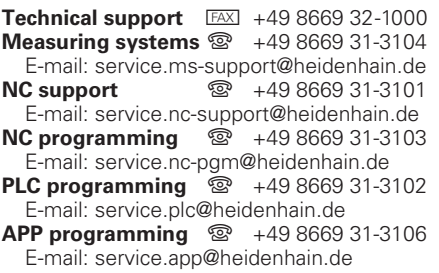

**www.heidenhain.de**